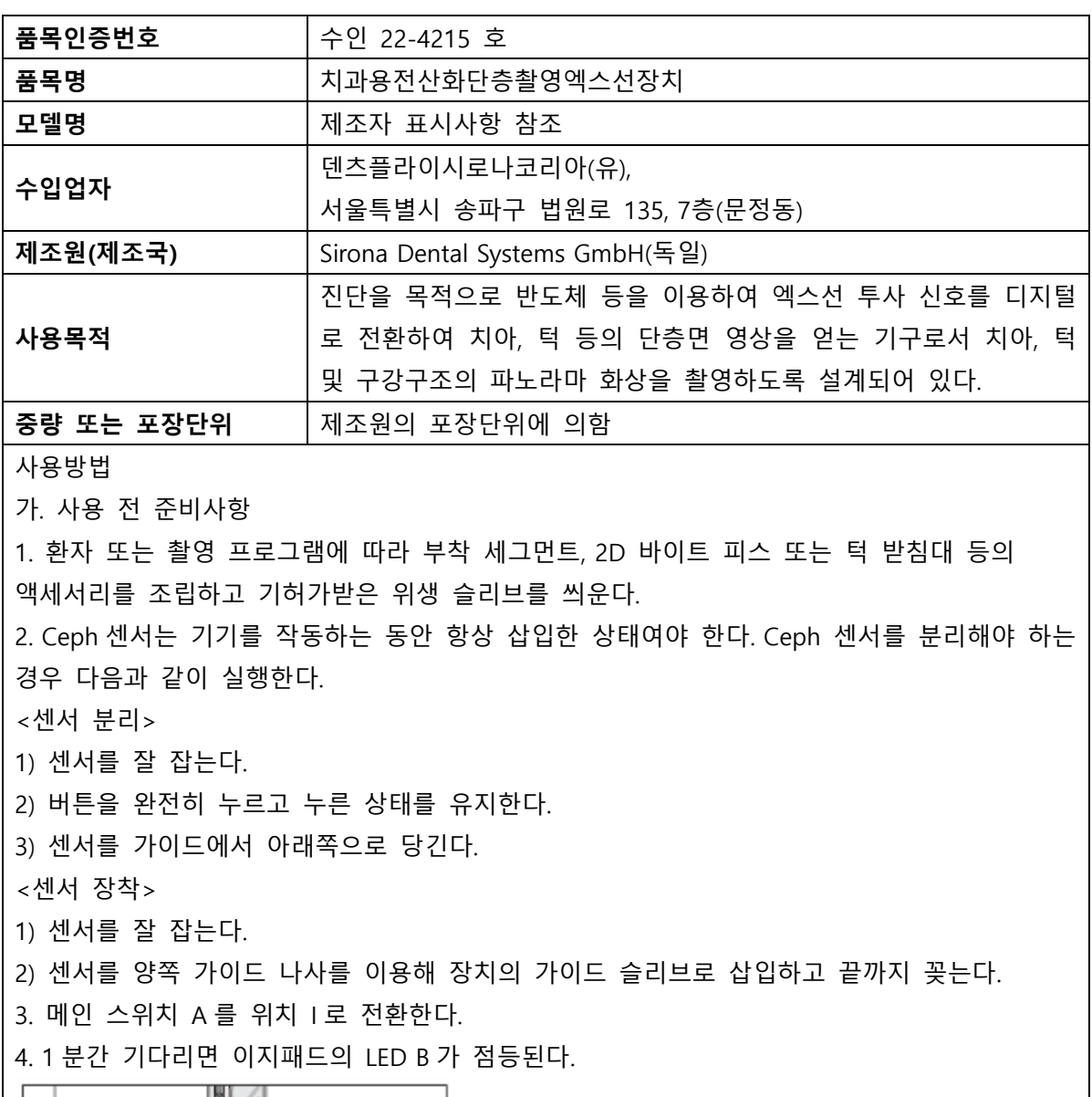

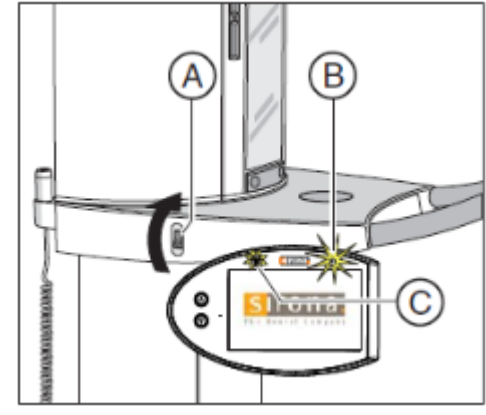

5. Sidexis 4 촬영 준비상태로 전환한다.

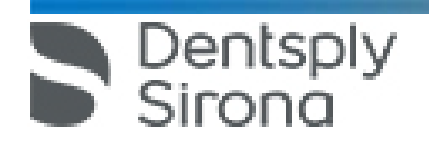

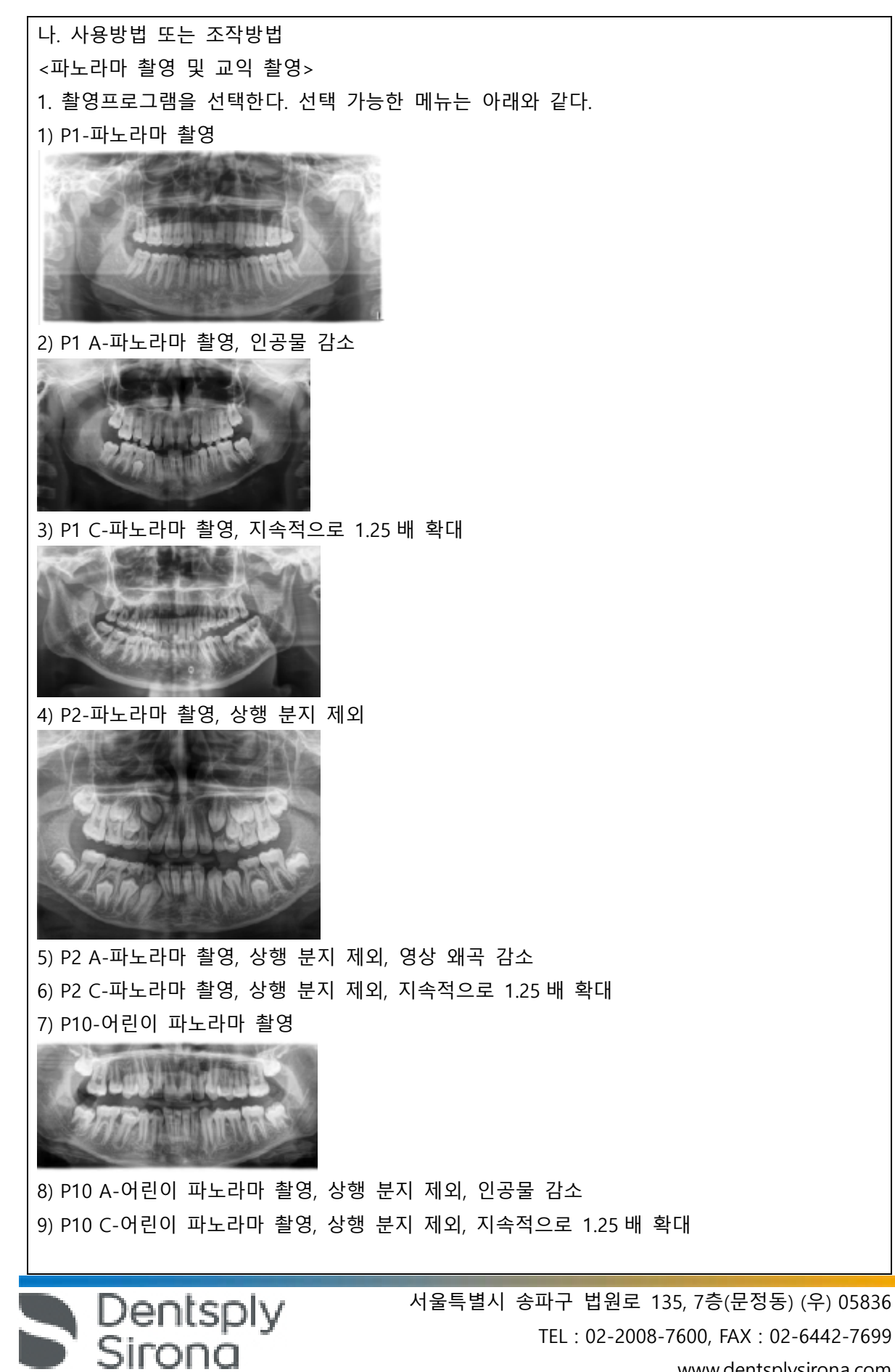

www.dentsplysirona.com

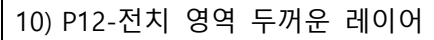

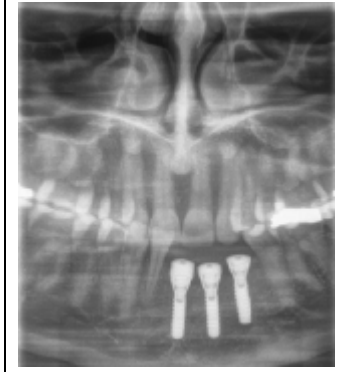

11) BW1-구치부 영역 교익 촬영

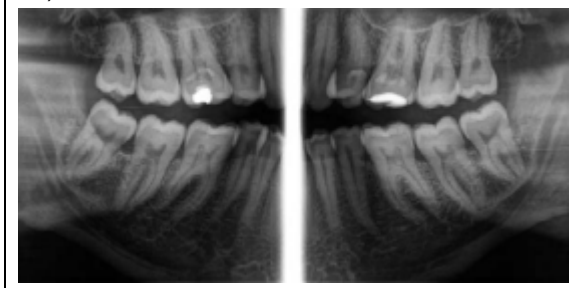

12) BW2-전치 영역 교익 촬영

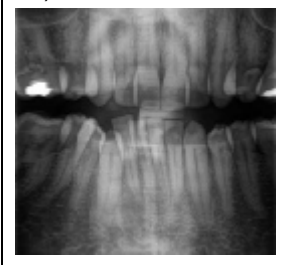

2. 환자 또는 촬영 프로그램에 따라 액세서리를 교체하고 촬영을 준비한다. 3. 환자 아이콘 또는 하위 메뉴 표시줄을 이용하여 kV/mA 값을 설정한다. 4. 환자 위치를 설정한다.

<악관절 촬영> 1. 촬영프로그램을 선택한다. 선택 가능한 메뉴는 아래와 같다. 1) TM1.1/TM1.2-구강 폐쇄 및 개방시 측면 악관절

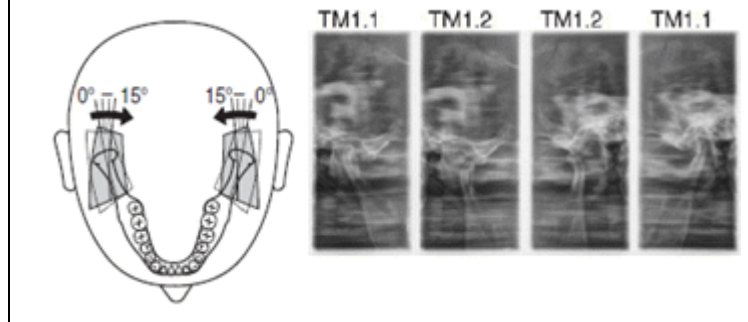

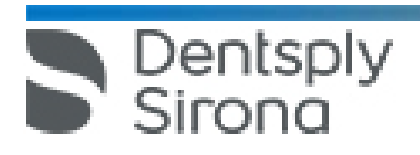

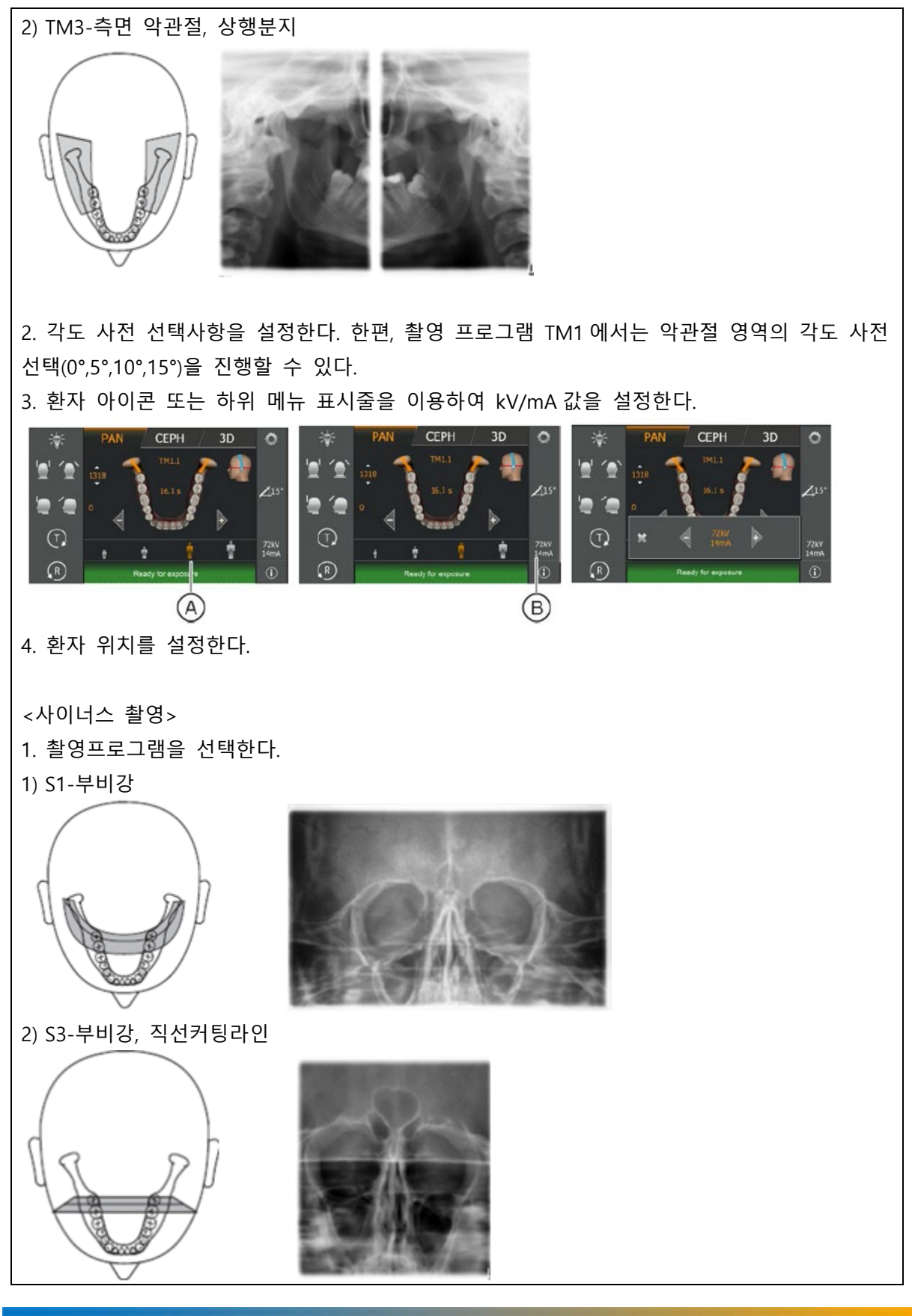

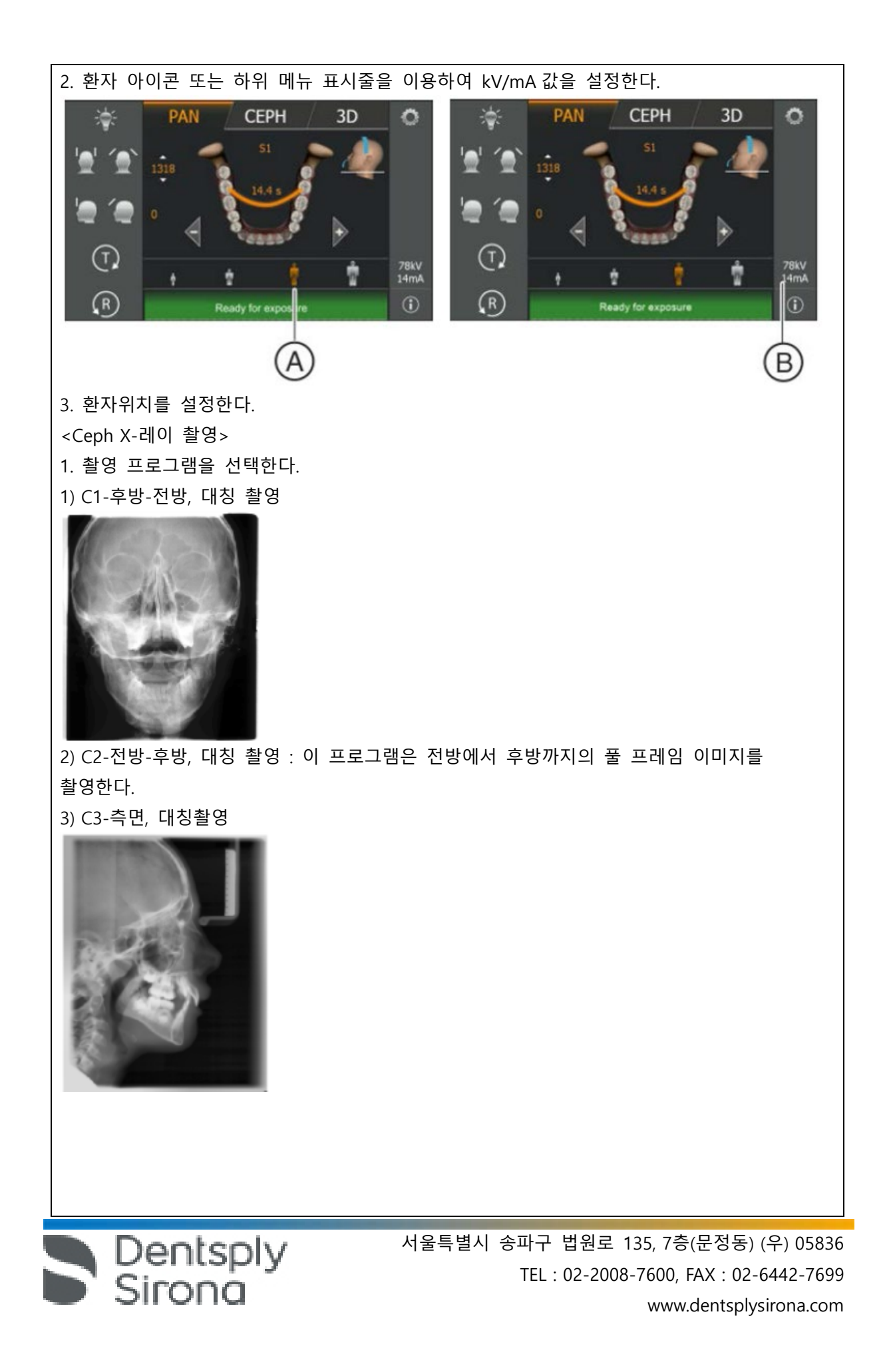

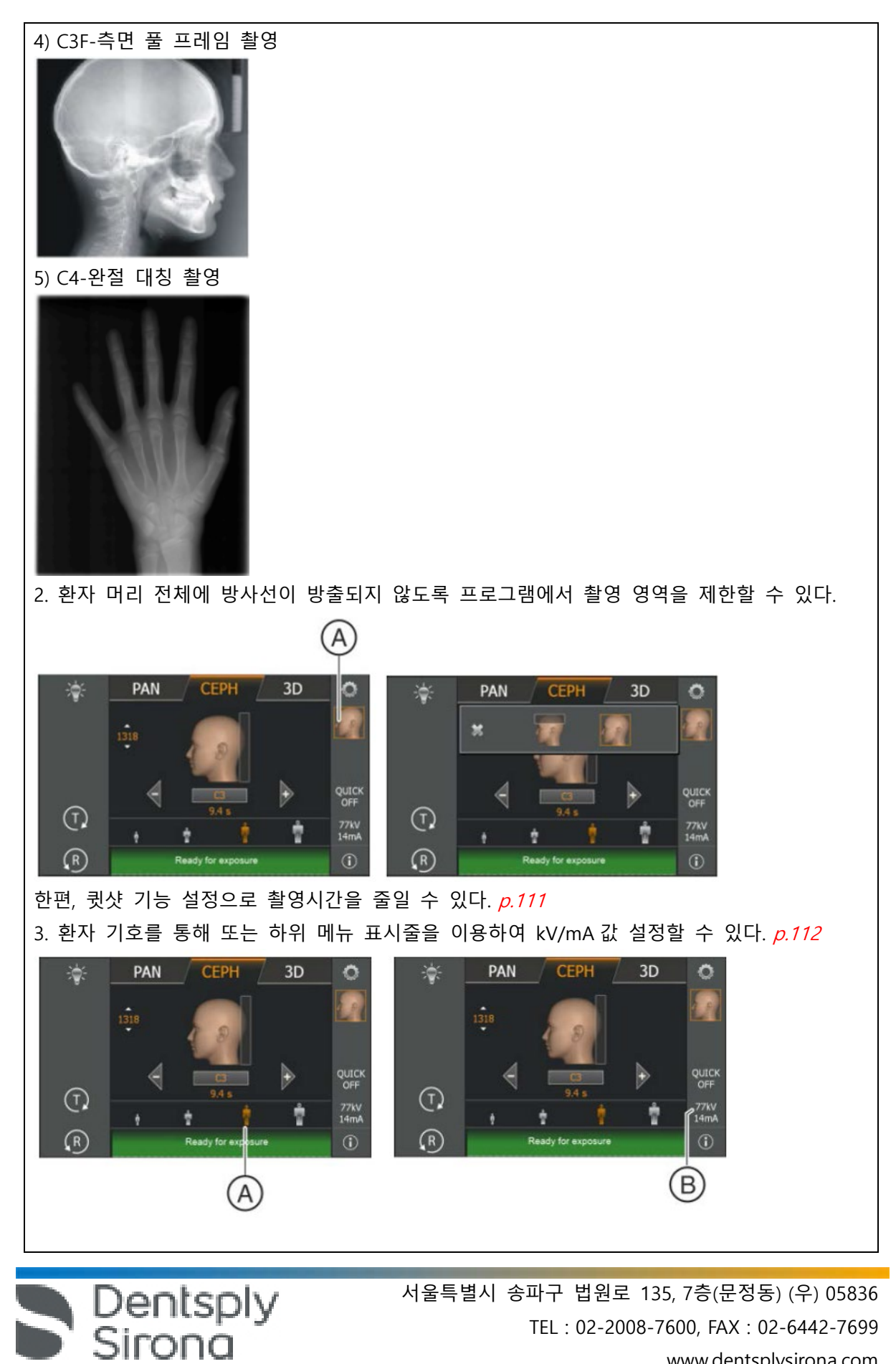

www.dentsplysirona.com

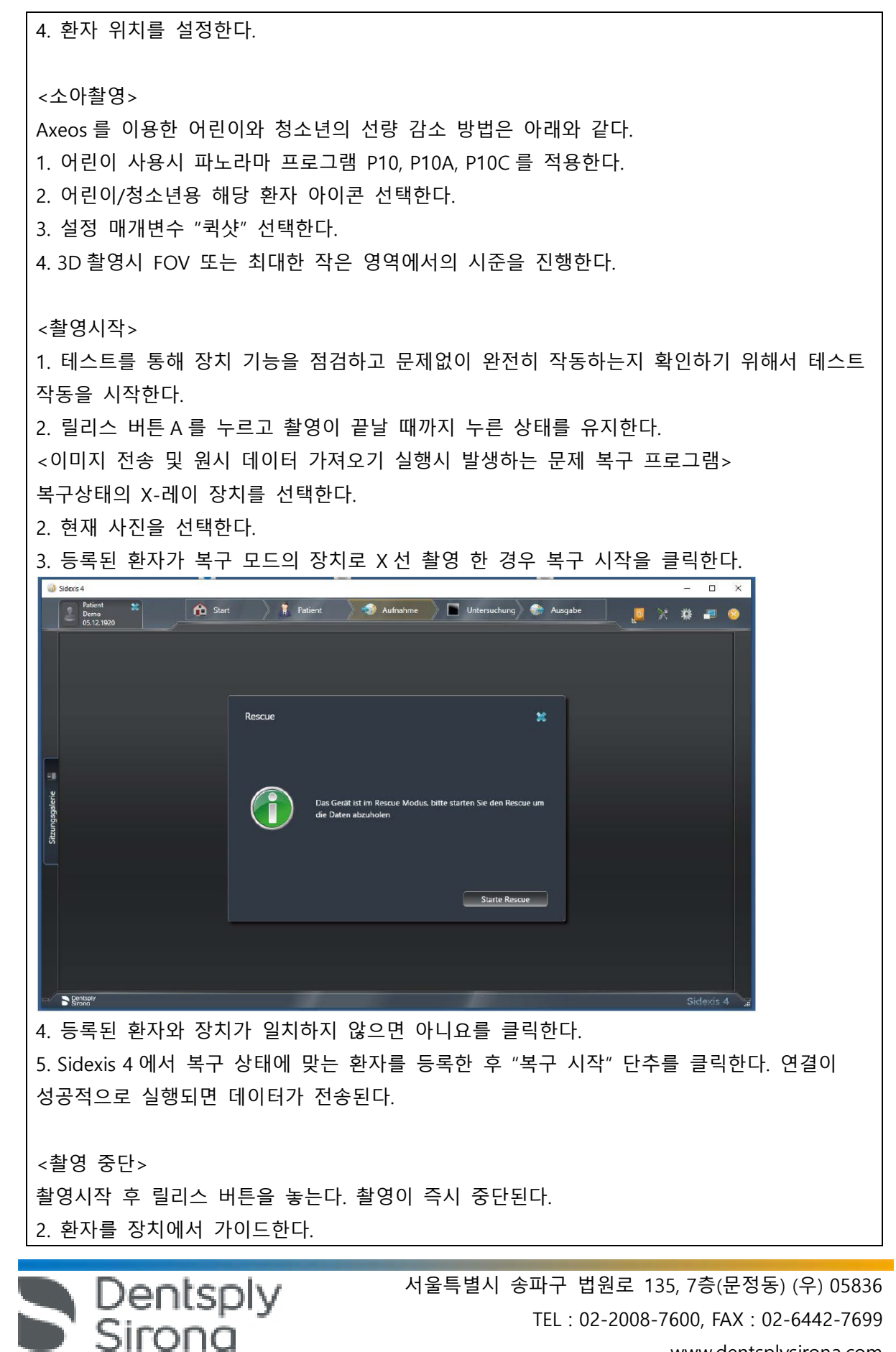

www.dentsplysirona.com

3. 'R'버튼을 누른다.

다. 사용 후 보관 및 관리 방법

<교합바이트 세척>

장치의 홀더에서 교합 바이트 블록을 분리한다.

2. 바이트 블록 플레이트에 있는 레버(A)의 가이드 핀과 로드(B)의 아이릿을 화살표 방향으로 부드럽게 밀어 레버를 풉니다.

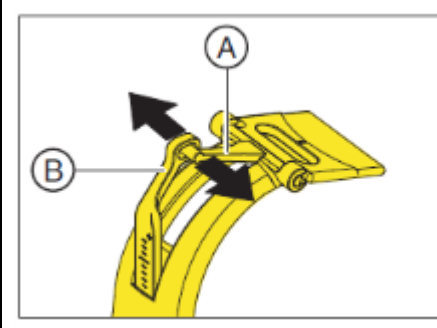

3. 바이트 플레이트(C)를 수직으로 위로 돌려 레버 A 가 아래쪽으로 향하게 한다.

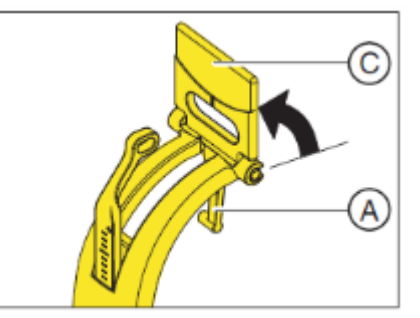

4. 바이트 플레이트(C)를 힌지에서 앞쪽으로 당긴다.

5. 힌지 축(D) 및 가이드 러그(E)를 소독제로 세척한다.

6. 교합 바이트 블록을 분리한 역순으로 다시 조립한다. 바이트 플레이트 위치에 유의한다. 세그먼트는 링크 레버 방향을 가르킨다.

7. 교합 바이트 블록을 장치 홀더에 꽂는다.

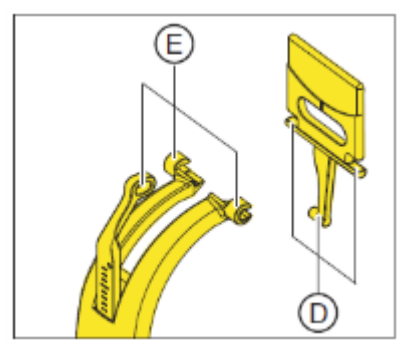

<점검 및 정비> 1. 1 년 단위 정기 점검 또는 정비 기사에 의한 정비를 진행한다.

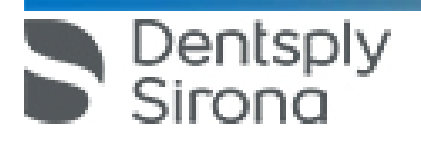

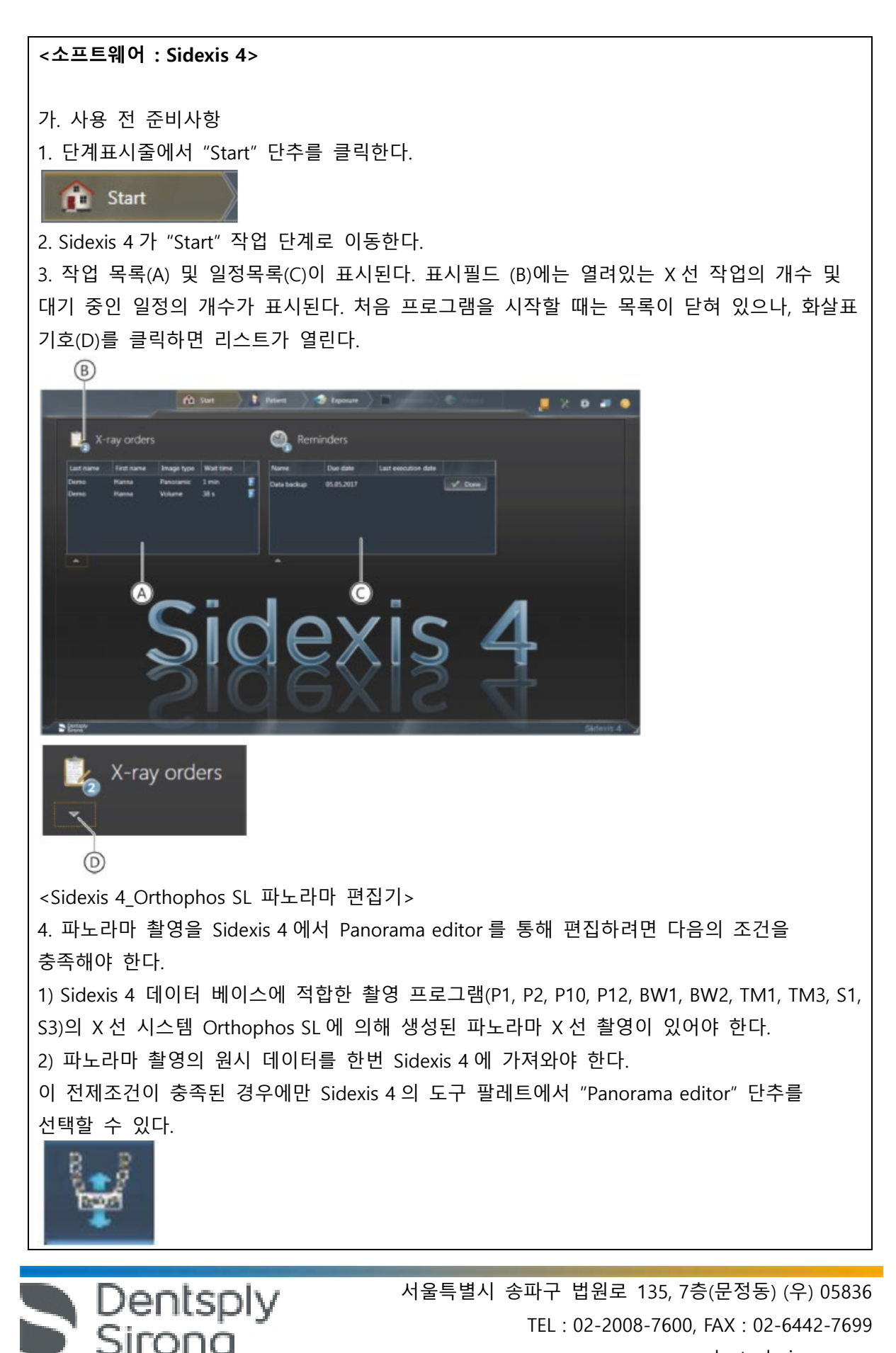

www.dentsplysirona.com

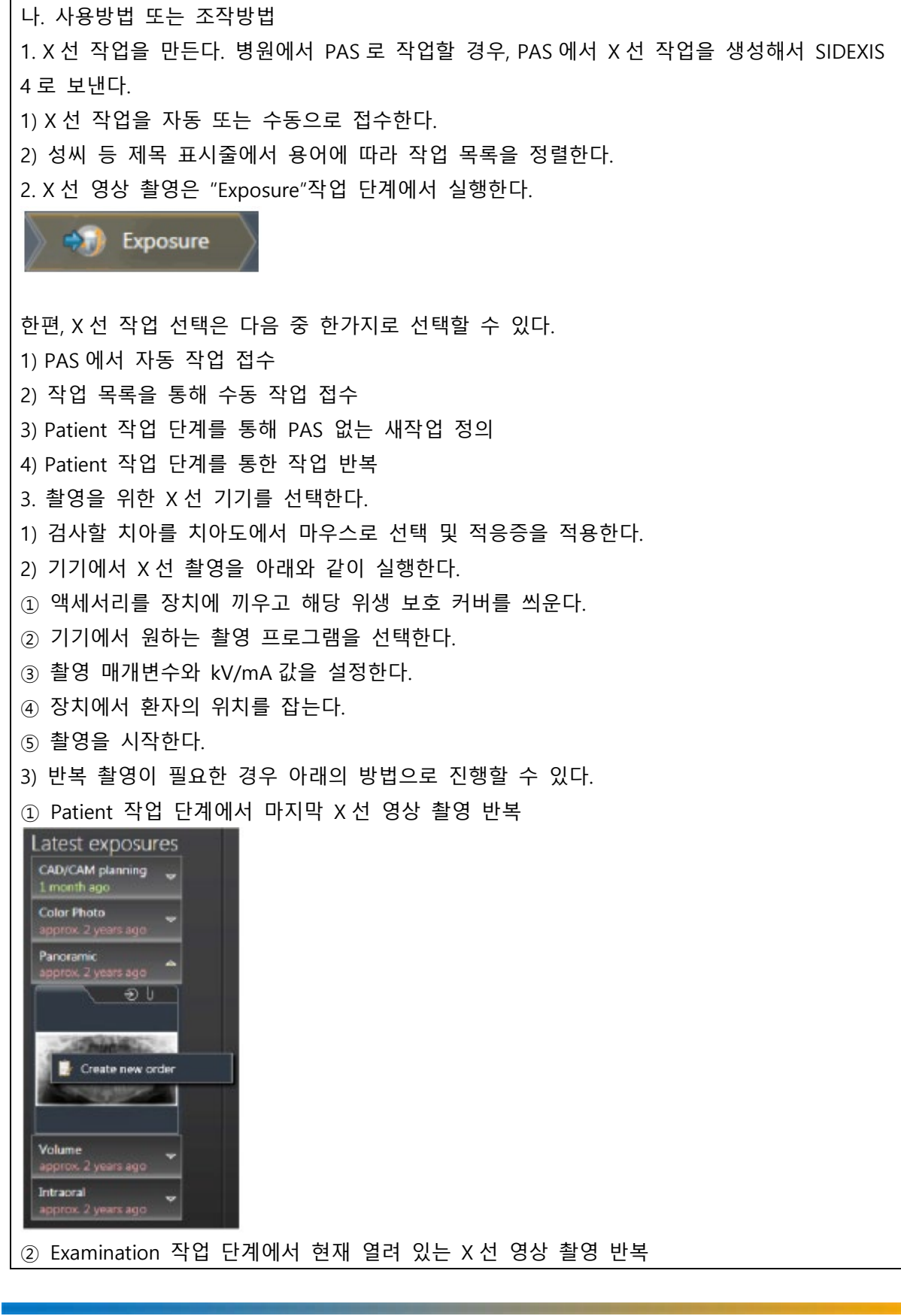

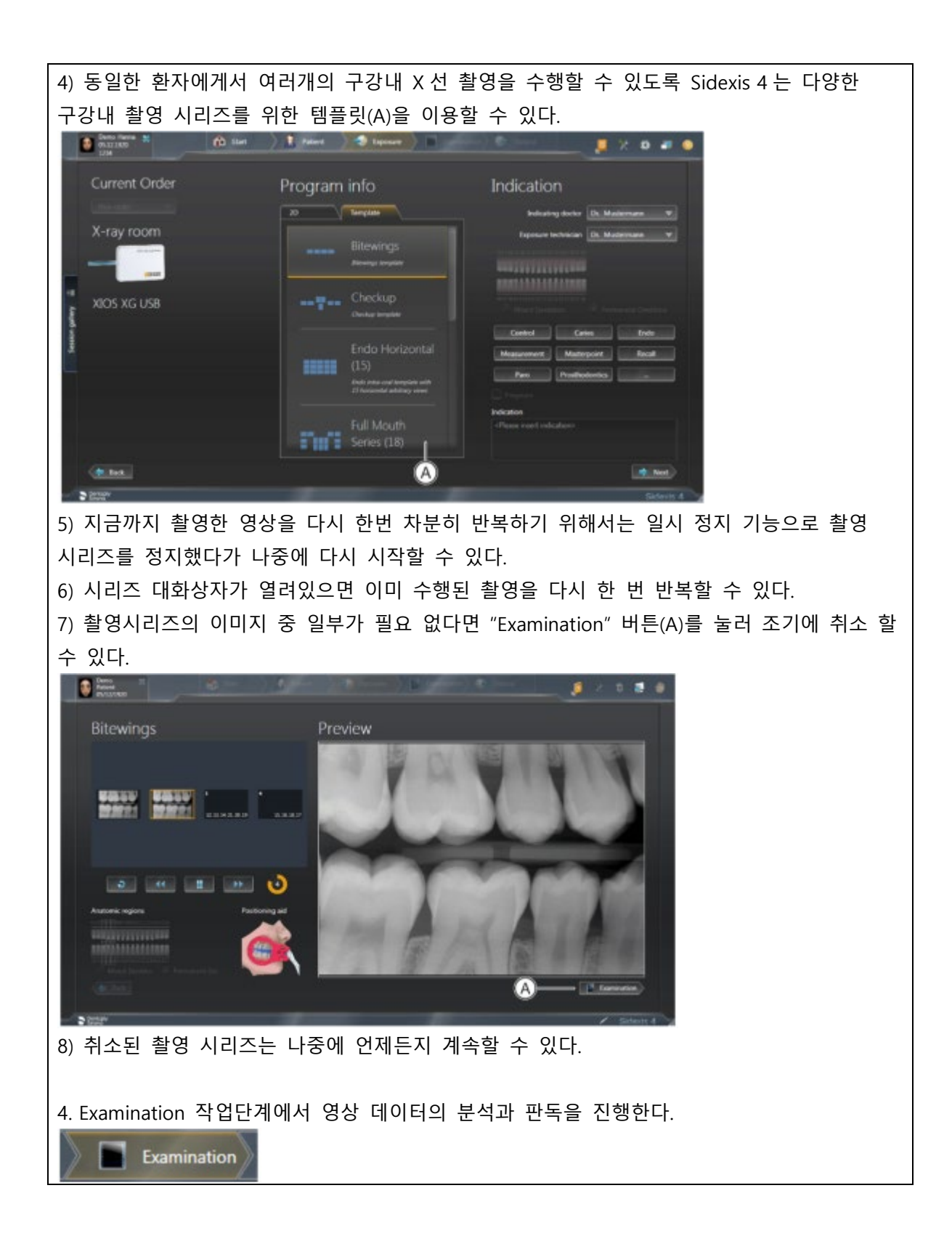

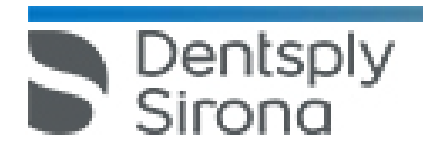

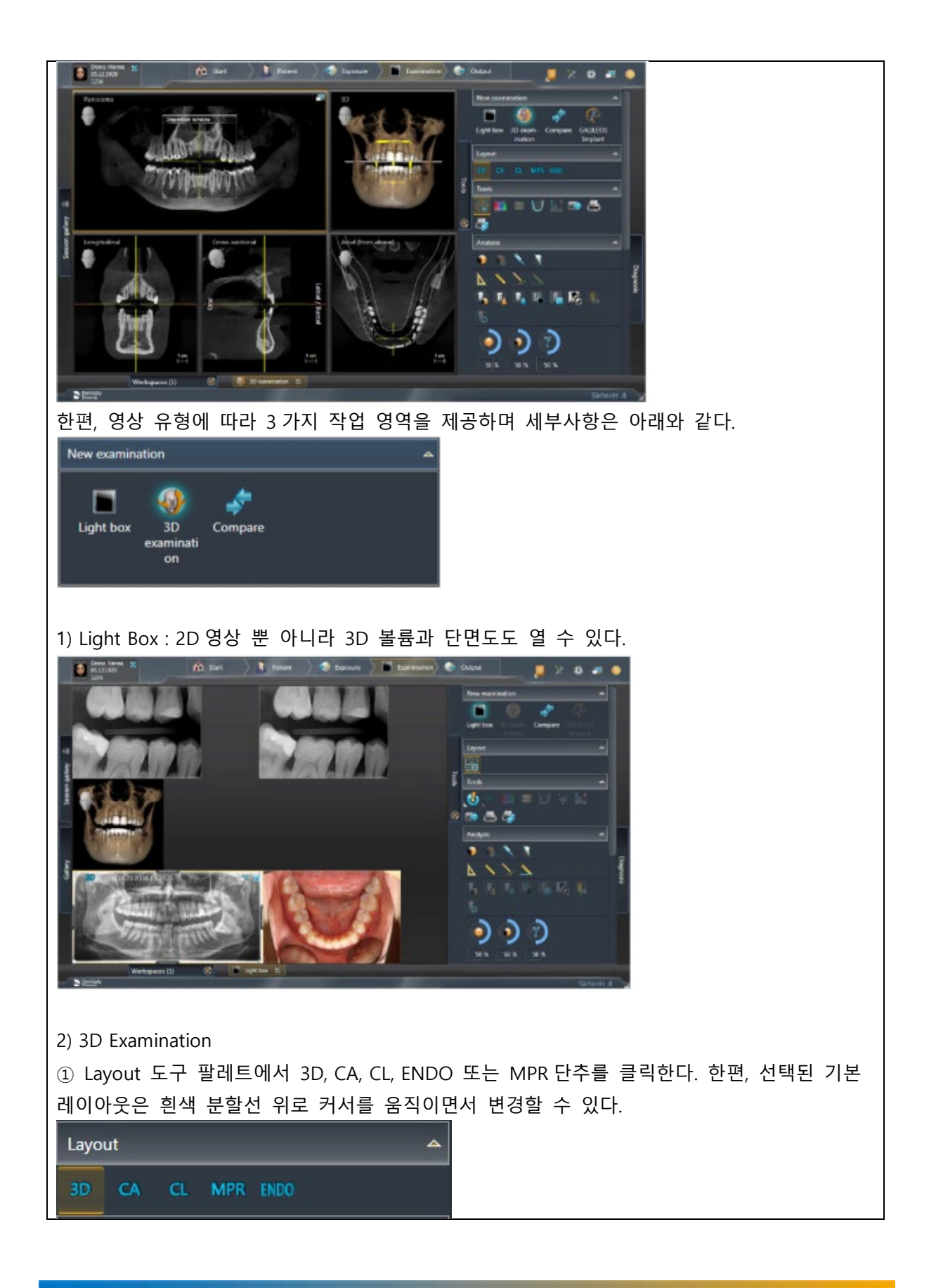

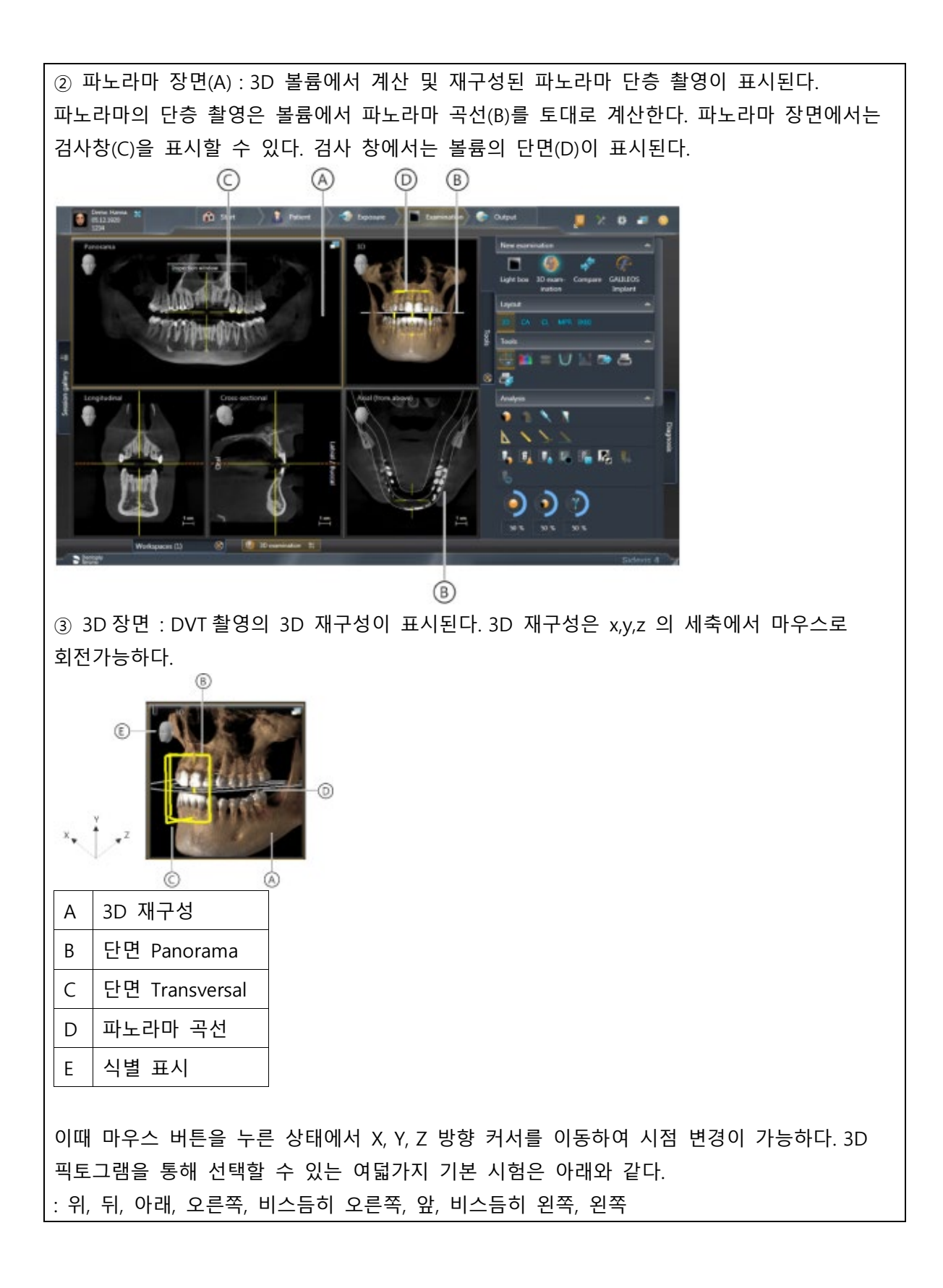

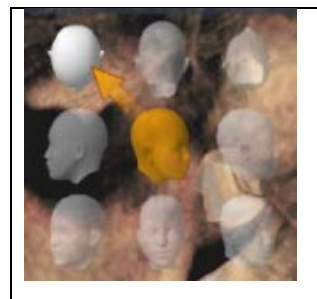

④ 단면도 : 단면도 제공가능하며 세부사항은 아래와 같다. -종단면(Longitudinal) : 파노라마 곡선에 접선으로 진행되는 평면 단면을 나타낸다. 파노라마 곡선은 파노라마 곡선 편집기를 통해 환자의 치열궁에 맞게 조정가능하다.

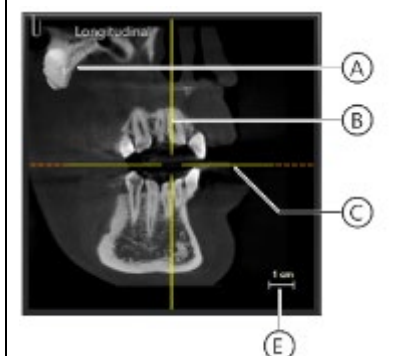

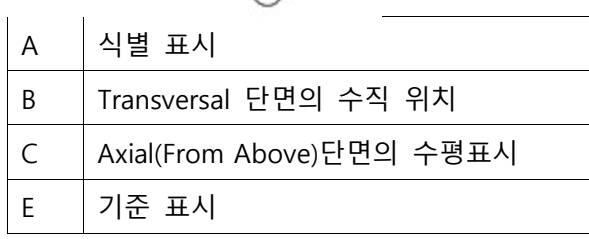

-횡단면(Transversal) : 파노라마 곡선에 수직으로 진행되는 평면 단면을 나타낸다. 파노라마 곡선은 파노라마 곡선 편집기를 통해 환자의 치열궁에 맞게 조정 가능하다.

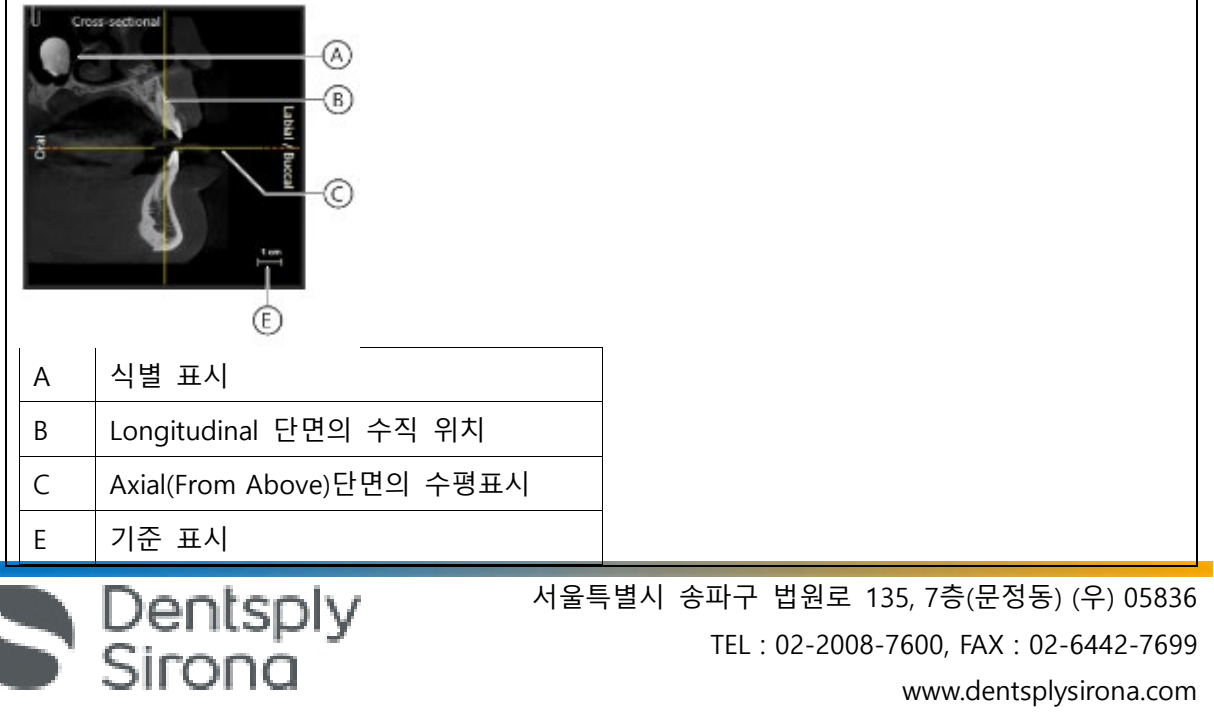

-측면(Axial) : 파노라마 곡선에 평행으로 진행되는 평면 횡단 단면을 나타낸다. 축방향 단면도를 이용해서 교합면에서 횡방향 단면을 조사할 수 있다.

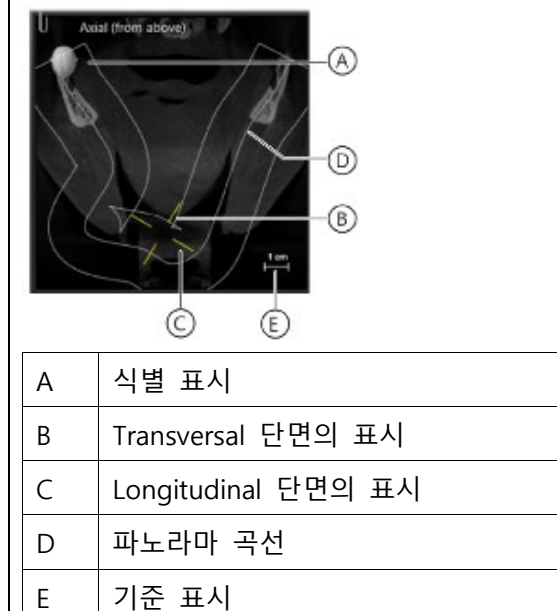

-시상면(Sagittal) : 시상면에서 평면 단면을 나타낸다. 시상면 단면도를 이용해서 시상면에서 단면을 조사할 수 있다.

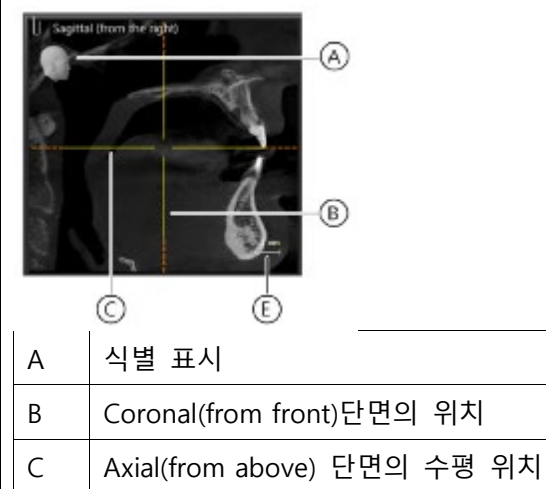

- E 기준 표시
- 관상면(Coronal) : 관상면에서 평면 단면을 나타낸다.

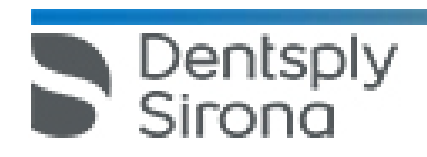

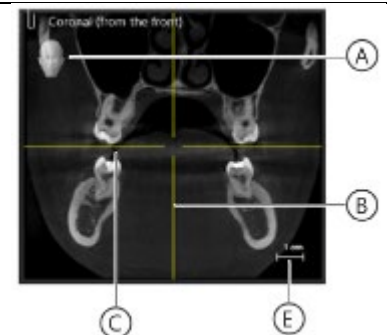

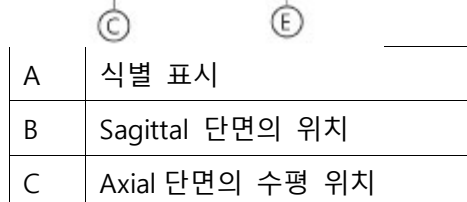

E 기준 표시

-세팔로(Ceph) a.p.(앞에서)/p.a.(뒤에서)

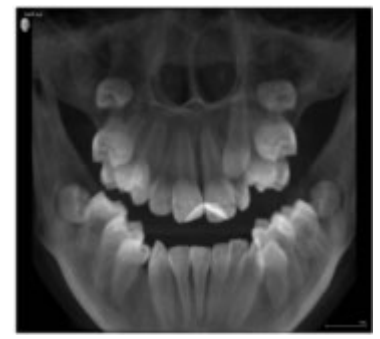

-세팔로 측면 : 후막 투영은 볼륨 데이터에서 계산한다.

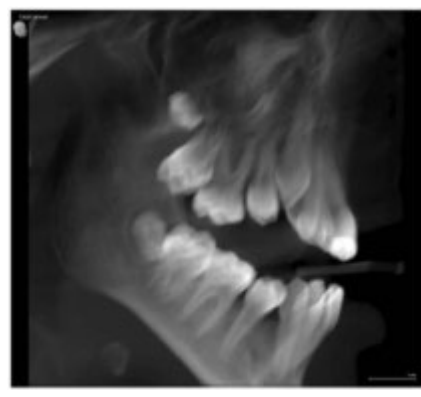

3) Compare : 두 개의 볼륨 및 두 개의 단면도 또는 최대 네 개의 2D 영상을 서로 비교할 수 있다. 비교한 이미지는 서로 상관되며, 열려있는 창 중 하나에서 다음 기능이 수행되면 열려있는 모든 창에 적용된다. -밝기 및 대비 변경

-색조값(감마) 변경

Dentsply<br>Sirona

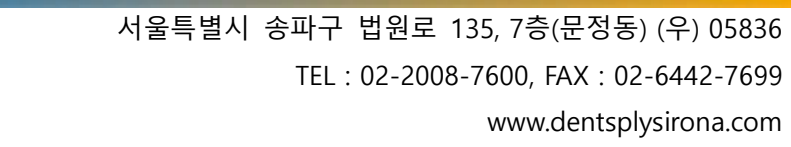

-이미지 필터 -미디어 창의 내용 확대/축소 -미디어 창에서 내용 이동 -투영 유형 변경(3D 볼륨이나 단면도를 비교할 때) -단면도를 통한 탐색 5. 영상 분석과 판독시 영상을 아래와 같이 편집할 수 있다. 1) 밝기/대비/색조 2) 이미지 필터: 릴리프 필터, 선명효과 필터, 노이즈 감소 필터, 불러효과튜브, 이미지 반전, 가색상(false color) 필터 3) 이미지 방향 변경: 회전(시계방향/반시계방향으로 90°), 미러링(수평/수직 미러링) 4) 표면 데이터 편집(Editing surface data): 도구 도킹 창을 통해 가져온 표면 데이터를 소급하여 편집할 수 있다. 5) 측정실행 : 각도, 길이, 기준 측정, 골밀도 6) 3D 장면 표시 최적화 7) 외부 볼륨 조절 : 회색 값 분포 설정, 골격 기준 값 설정 8) 결과 기록 : 진단 도킹 창에서 이미지 데이터의 분석에서 나온 모든 소견은 기록할 수 있다. 9) 여러 스테이션에서 병렬 작업 : 여러 워크스테이션에서 동일한 세션/미디어 항목을 동시에 열고 처리할 수 있다. 그러나 이러한 경우 기능이 제한될 수 있다. 6. 병원에서 중앙 PAS(Practice Administration Software, 업무관리 소프트웨어)로 작업할 경우, 환자 데이터의 관리는 먼저 PAS 를 통해 시행한다. PAS 에서 도착한 모든 X 선 작업과 함께 Sidexis 4 는 해당 환자 기록의 사본을 Sidexis 4 데이터 베이스 및 환자표에 적용한다. 1) 환자표로 작업 : PAS 에서 데이터를 가져오거나 사용자가 Sidexis 4 에서 생성한 모든 환자를 표시한다.  $\begin{array}{|c|c|c|}\n\hline\n\textbf{Demo Hence} & \textbf{25} \\
\hline\n\textbf{05.12.1920} & \textbf{35} \\
\hline\n\textbf{1234} & & \\\hline\n\end{array}$ Ch Start 3 Patient 3 Deposure 3 Examination ■ ※ ※ ■ ●  $\boxed{\text{All Parameter } \text{dom} \circ \text{A}} \quad \text{Patic} \quad \text{I} \quad \text{Patic} \quad \text{I} \quad \text{A} \quad \text{I} \quad \text{A} \quad \text{A} \quad \text{A} \quad \text{A} \quad \text{B} \quad \text{A} \quad \text{B} \quad \text{B} \quad \text{B} \quad \text{B} \quad \text{C} \quad \text{A} \quad \text{B} \quad \text{C} \quad \text{C} \quad \text{C} \quad \text{C} \quad \text{D} \quad \text{A} \quad \text{A} \quad \text{B} \quad \text{C} \quad$ **B** Latest exposures Lest name A First name Date of hirth Card index nu 18.02.2005 2017 Mr. **Timo** 01.04.2014 23456 Hanna 05.12.1920 1234 123456 Joana 20.03.2001 67890 05.08.1980 13 **Engr Bernd** 3333 **Hubert** 12.01.1932 20.03.2001 Musterfra Maria 34567 01.04.2014 Patient Huber 2018 03.09.2005 Latest session 12.01.1932 123456000 Untitled<br>10.04.2018 07:40:14 Dr. Hans Deme 10.04.2018 10.04.2018 Register and Timeline

Dentsply<br>Sirong

Add | | Edit | | B Delete

2) 신규환자 만들기 : Sidexis 4 Patient Editor 를 통해 새 환자를 만들 수 있다.

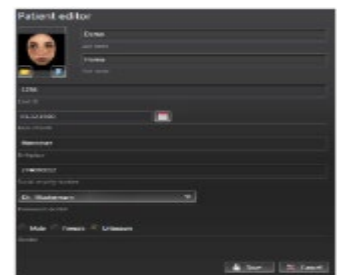

3) 환자 세부 정보 표시 : 환자 표에서 원하는 환자의 줄(A)를 클릭한다. 환자 표 옆에는 환자 데이터가 자세히 표시된다(B). 또한 환자(C)의 마지막 영상 및 해당하는 마지막 환자 세션(D)이 표시된다.

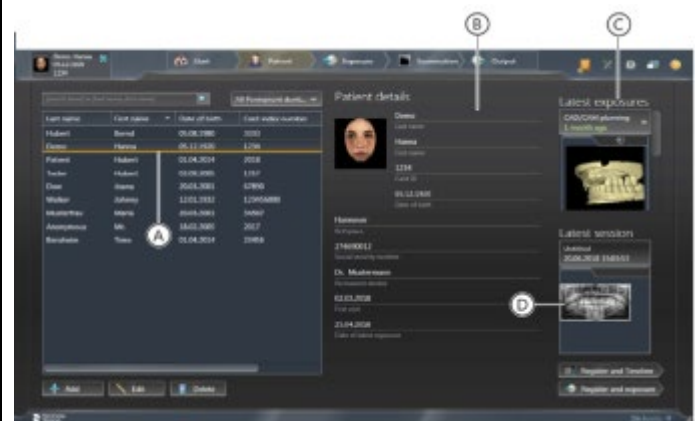

4) 환자 세부정보 편집 : 외부 카드 번호가 없으면 Sidexis 4 "Patient Editor"를 통해서만 환자 데이터를 수정할 수 있다.

5) 환자 정보 삭제

① 환자 표에서 원하는 환자의 줄에서 왼쪽 버튼을 클릭 후 "삭제(Delete)" 버튼을 클릭한다. 또는 원하는 환자의 줄에서 오른쪽 버튼을 클릭 후 나타나는 메뉴에서 "삭제(Delete)" 버튼을 클릭한다.

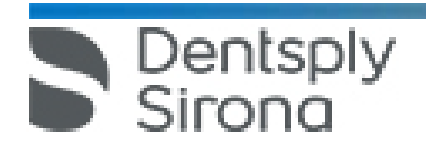

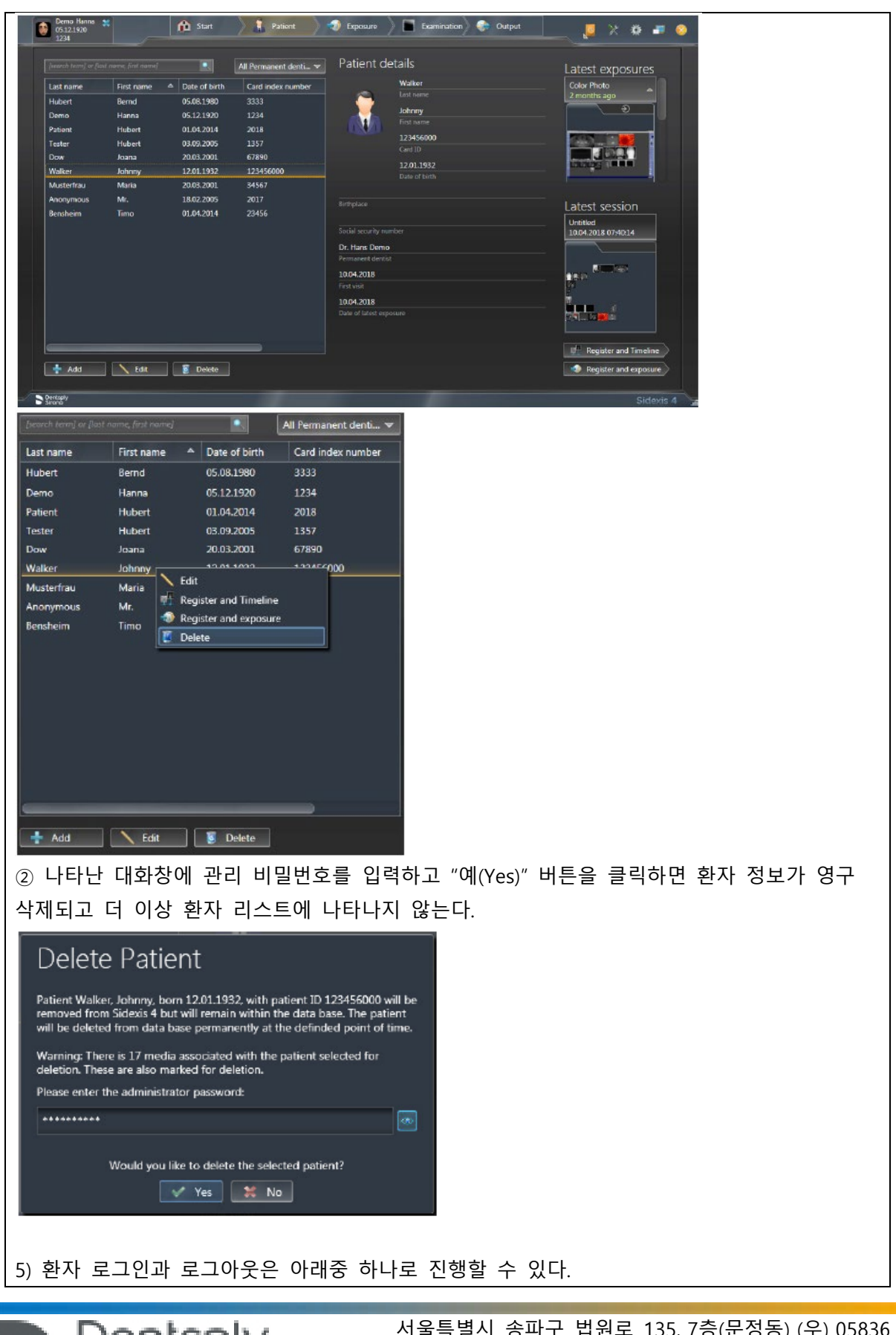

① PAS 로 자동으로 ② 환자표로 수동으로 ③ "마지막 세션" 및 "마지막 영상"을 열어서 ④ 제목 표시줄의 로그인 창으로 로그아웃 ⑤ 단계 표시줄의 "Start" 단추로 로그아웃 7. 환자에 저장된 모든 미디어와 환자 세션이 한 타임라인에서 연대순으로 가시화될 수 있도록 Timeline 이용가능 하다. 1) 부위에 따라 영상 필터링 : 한 환자에 대해 매우 많은 미디어가 저장되어 있는 경우, 미디어를 타임라인별로 필터링할 수 있다. 2) 타임라인에서 이동 : 마우스를 이용하여 Timeline 이동이 가능하다. 3) 검사용 영상 열기 : 미디어를 열 수 있는 여러 가지 방법이 있다. ① 개별 미디어 열기 : 컴퓨터 마우스를 통해 또는 컴퓨터 키보드의 기본 화살표 키를 통해 열기 ② 여러 미디어를 작업 영역에서 동시에 열기 : 컴퓨터 마우스를 통해 또는 컴퓨터 키보드의 기본 화살표 키를 통해 열기 8. 미디어를 가져올 때 적용 가능한 형식은 아래와 같다. 1) 2D 영상 : DICOMDIR, DICOM, TIFF, PNG, JPEG, JPEG 2000, BMP, 8-16 비트/픽셀의 X 선 영상, 8 비트 팔레트, 24/32 비트 트루칼라의 광학 영상 2) 3D 볼륨 : DICOMDIR, DICOM 3) Surface: DICOMDIR, 콤비스캔(DVT 촬영+Facescan) 또는 Facescan 만, STL 4) Galileos 임플란트 설계 : DICOMDIR, DVT 영상+Galileos implant 의 설계데이터 9. 미디어를 가져오는 방법은 아래와 같다. ① 드래그 앤 드롭 ② Exposure 작업 단계에서 File import ③ 디렉토리 모니터링 설정 10. Twain 데이터 원본을 통한 촬영 : Sidexis 4 는 Twain 데이터 원본에서 Sidexis 4 데이터 베이스로 미디어를 가져올 수 있다. 다만 파일 형식은 아래와 같아야 한다. 1) TWAIN 2.2 2) 32 비트 Twain 데이터 원본 3) 8 비트 팔레트, 24/32 비트 트루칼라의 2D 영상 4) 개별 영상과 영상 시리즈

11. Output 작업단계에서 한 환자로 저장된 미디어와 검사를 내보내고 전송할 수 있다.

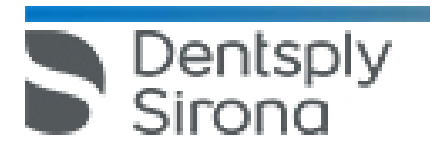

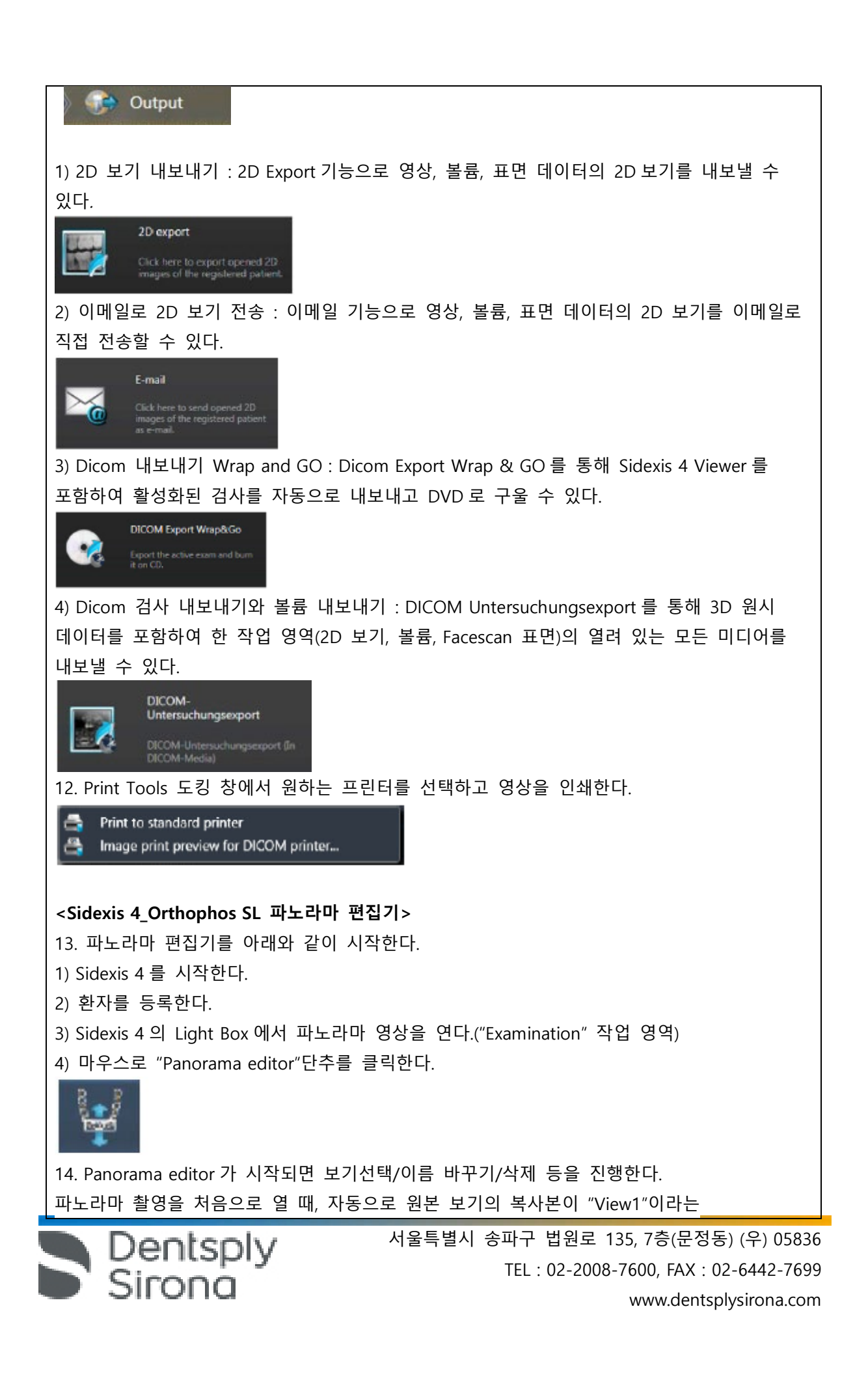

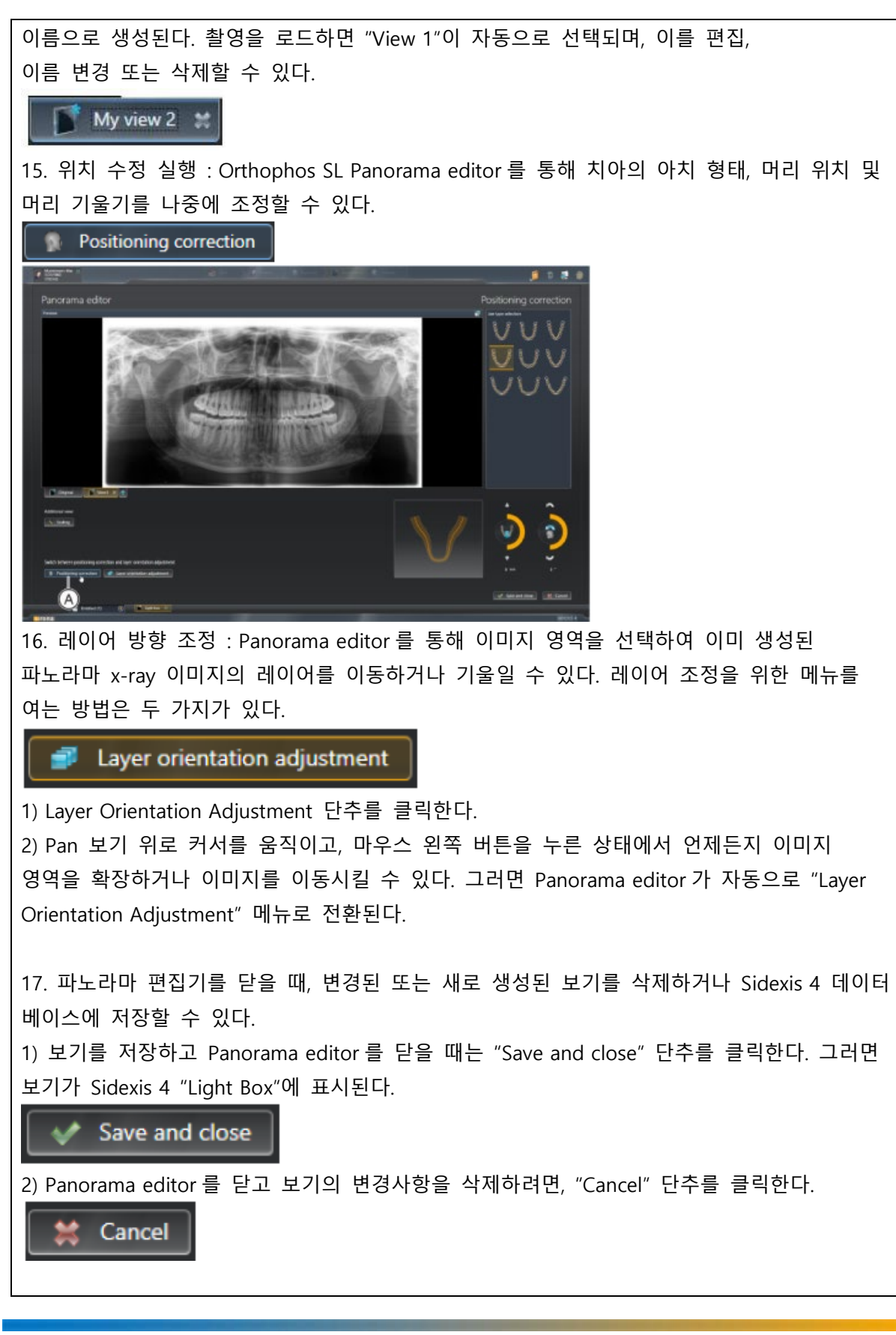

## **<Sidicom QR>**

18. Sidicom QR 을 설치한 후 아래와 같이 시작한다. 1) Sidexis 내에 열려 있는 검사 창을 모두 닫는다. 2) 메뉴의 "Exam-Import-Select PACS exam.."을 통해 plug-in 에 접속한다. 툴바에 Sidicom QR 의 아이콘이 고정되어 있다면 아이콘을 클릭한다.

 $P$ lugin $\overline{\mathbf{X}}$ 

19. 체크박스를 이용하여 검색어를 설정하고 데이터 검색 후 검색된 자료에서 전송을 원하는 자료를 선택하고 "OK" 버튼을 누르면 선택된 자료가 자동으로 Sidexis 로 전송된다.

다. 사용 후 보관 및 관리방법

1. 사용 완료 후 Sidexis 4 소프트웨어를 종료한다.

2. 소프트웨어를 종료하고, 정상적인 방법으로 PC 를 시스템 종료한다.

**<Sidexis 4\_SICAT Implant>**

가. 사용 전 준비사항

1. SICAT Suite 를 Sidexis 4 에 모듈로 등록한다.

2. Sidexis 4 에서 3D X-ray 스캔을 선택하거나, SICAT Implant 검사를 선택한다. (두 경우 모두 광학 예상도를 선택할 수 있다.)

1) 3D X-ray 스캔을 선택한 경우 : Show in 아이콘( - )을 클릭한 후 SICAT Suite 아이콘을 클릭한다.

2) SICAT Implant 검사를 선택한 경우 : SICAT Suite 아이콘을 클릭한다.

3. Sidexis 4 는 계획 및 치료 단계로 전환되고, SICAT Suite 에서 3D X-ray 스캔과 해당하는 검사 창이 열린다.

나. 사용방법

1. 계획 관리 (Manage Plans) : 환자 검사 창에서 여러 치료 계획을 생성할 수 있다. 생성된 계획들을 빠르게 전환하며 비교한 후 최종 계획을 결정한다.

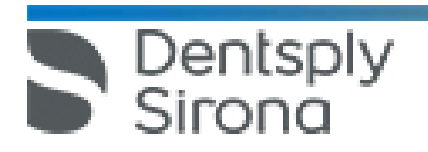

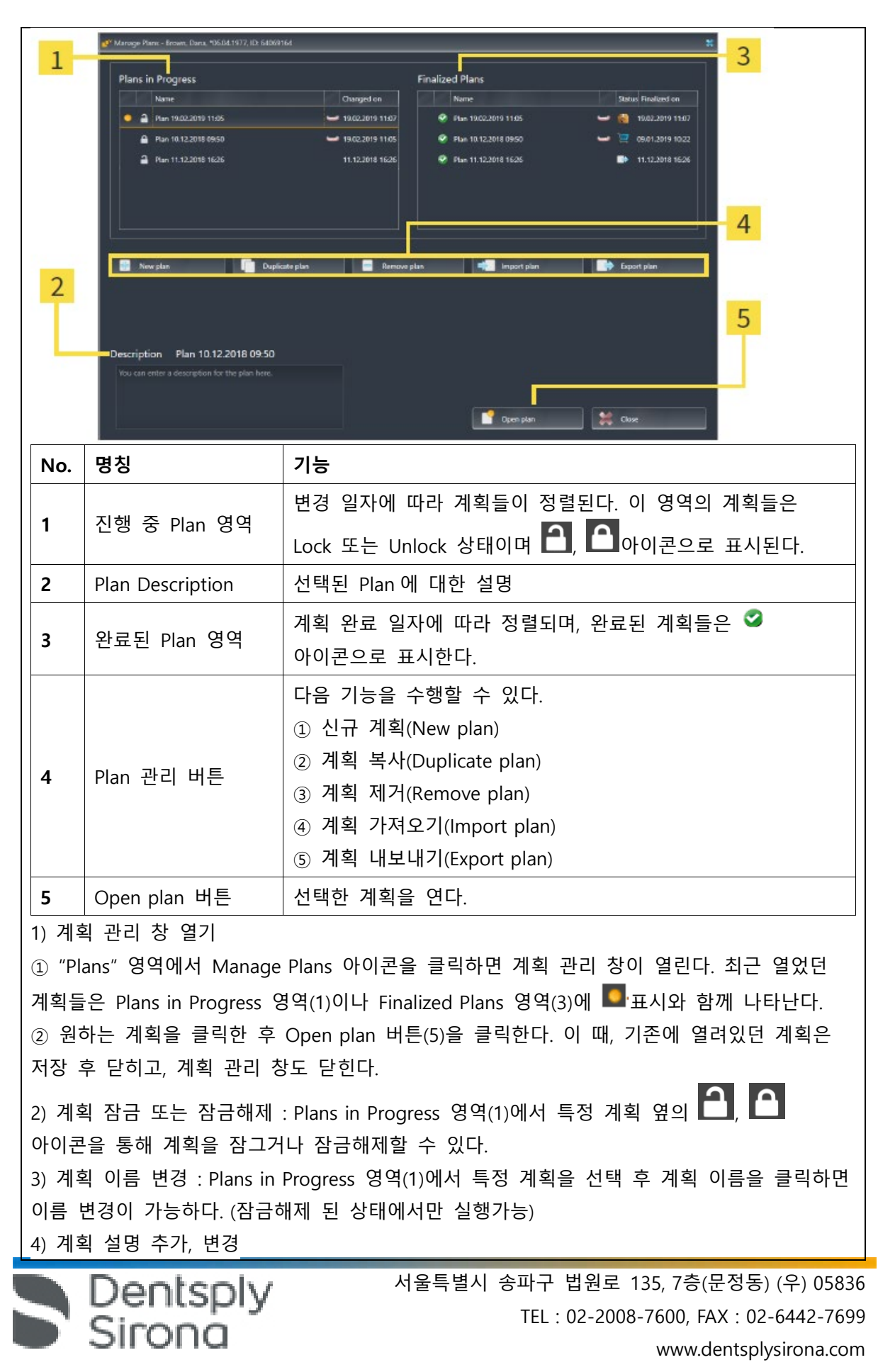

① 설명을 추가, 변경할 계획을 선택하고(Unlock 상태여야 함), Description field(2)을 클릭하면 설명을 추가, 변경할 수 있다. ② 설명을 추가, 변경하고 Description field 밖으로 나가면 변경된 설명이 적용된다. 5) 신규 계획 생성 : 아직 진단 개체, 계획 개체가 존재하지 않는 새로운 계획을 만들 수 있다. ① Plan 관리 버튼(4)의 New plan 버튼을 누르면 현재 날짜 기준으로 새로운 계획이 Plans in Progress(1) 영역에 나타난다. ② 새로 생성된 계획을 선택하고 Open plan 버튼(5)을 클릭하면 새로운 계획 창이 열리며 동시에 관리 계획 창은 닫힌다. 6) 계획 복사하기 : 모든 상태(잠금상태, 잠금 해제상태, 완료된 상태)을 복사 할 수 있다. 완료 상태의 계획도 사본으로 만들어 내용을 변경할 수 있으며, 사본은 잠금 해제 상태이다. ① Plan 관리 버튼(4)의 Duplicate plan 버튼을 클릭하면 Plans in progress(1) 영역에 사본이 표시된다. Finalized Plans 영역에 있는 계획의 사본도 Plans in progress(1) 영역에 저장된다. ② 사본을 선택하고 Open plan 버튼(5)을 클릭하면 사본이 열린다. 7) 계획 제거 ① Plan 관리 버튼(4)을 누르고 Plans in Progress, Finalized Plans 영역의 계획 중 제거할 계획을 선택한다. ② Remove Plan 버튼을 누른 후 안내창을 확인한다. 특정 검사의 마지막 계획을 삭제하면 신규 검사가 자동으로 생성된다. 8) 계획 내보내기 : 특정 계획을 SICAT Support 에 보낼 수 있다. 이 때, 사용자와 수신자 모두 동일한 3D X-ray 데이터를 가지고 있어야 한다. 수신자가 아직 동일한 데이터에 액세스할 수 없는 경우에는 먼저 Sidexis4 의 데이터 내보내기 기능을 사용하여 3D X-ray 데이터를 내보내야 하며, plan 은 데이터와 함께 전송된다. ① 내보낼 계획을 선택하고 Plan 관리 버튼(4)의 Export Plan 버튼을 누르면 하단에 export 설정을 포함한 Export Plan 창이 열린다.

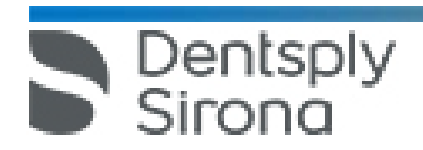

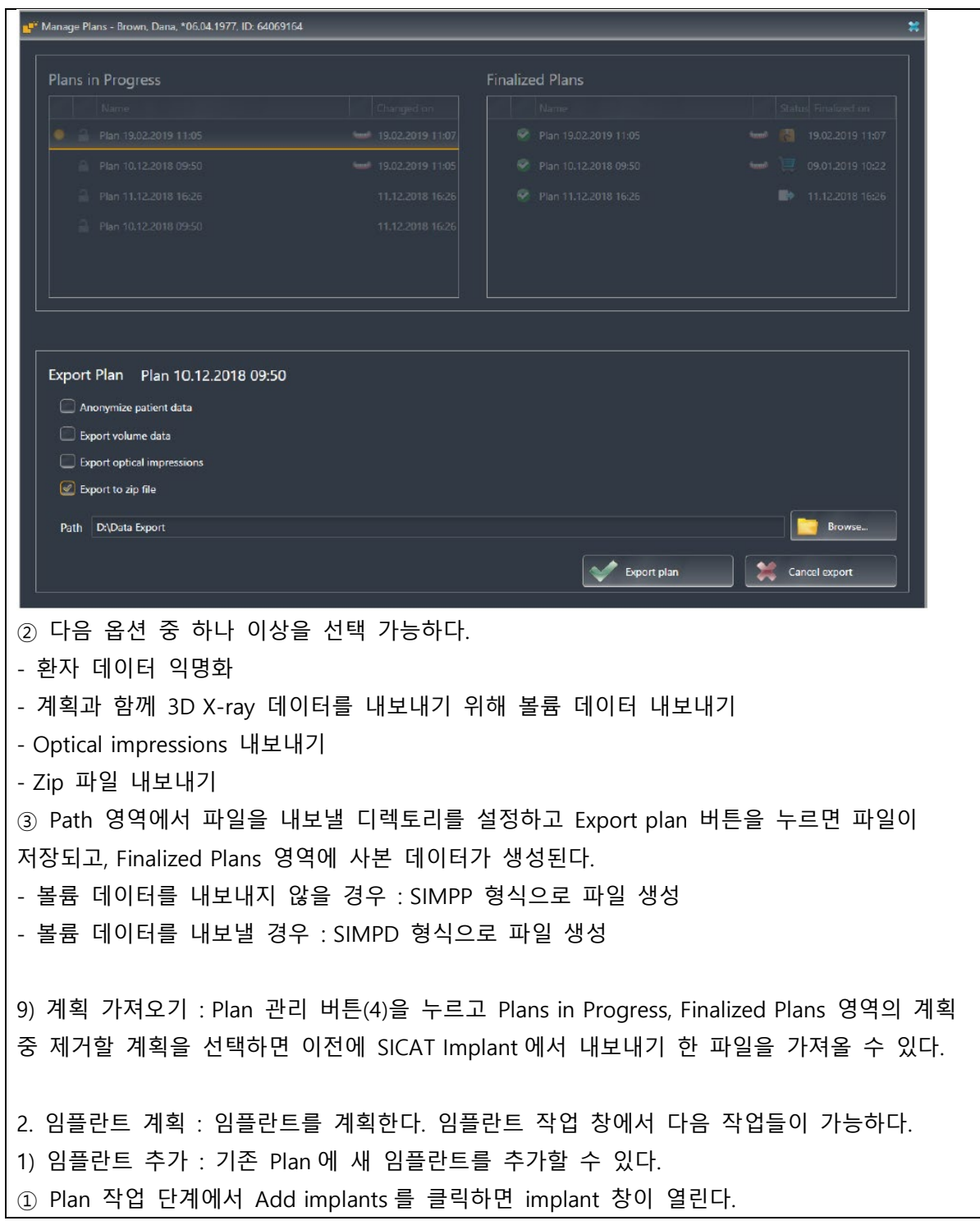

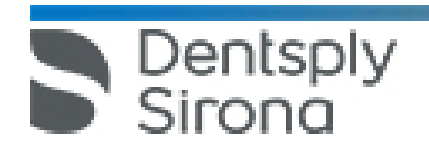

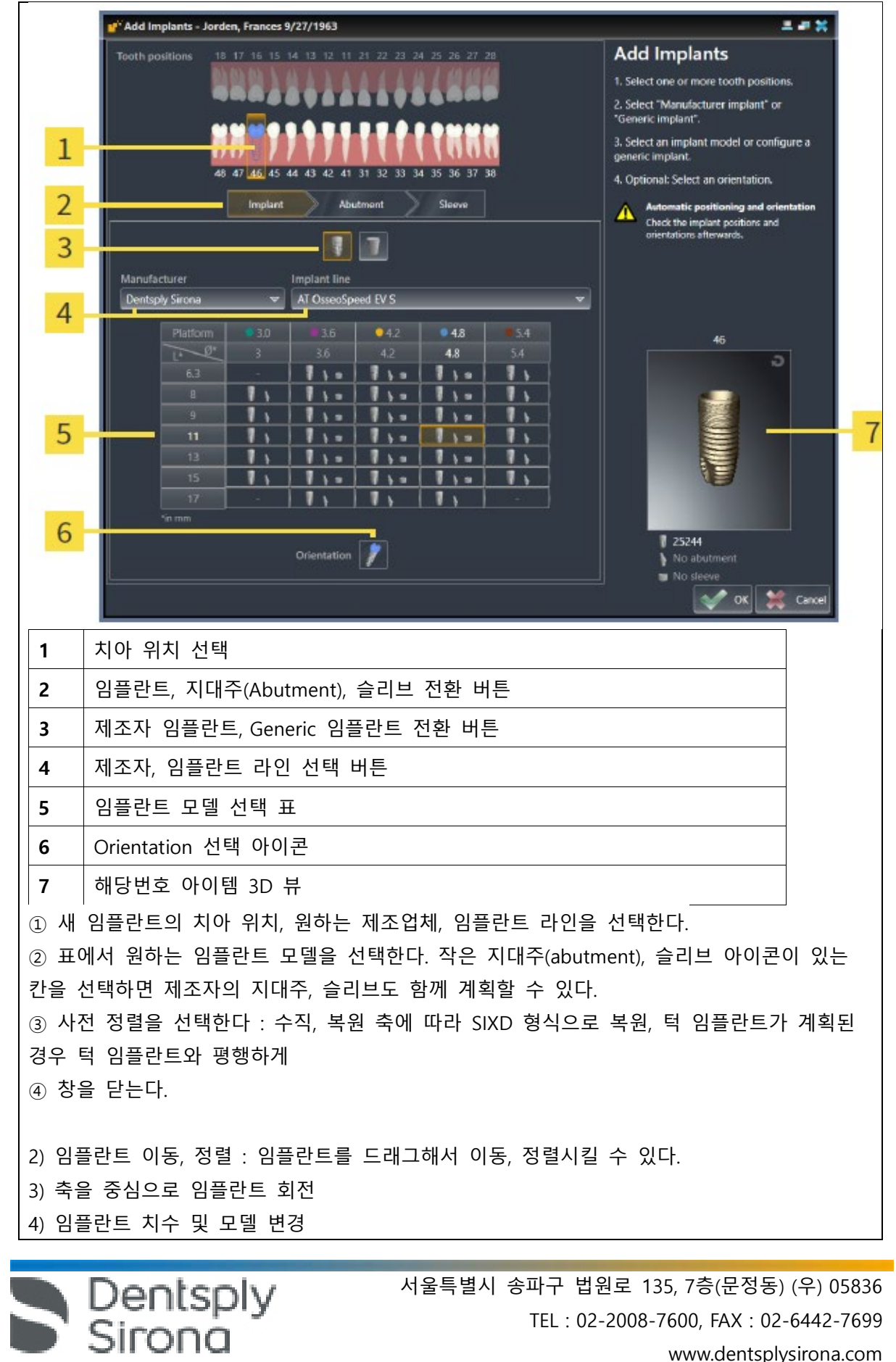

5) 특수 방식으로 임플란트 정렬 : 수직, 복원 축에 따라 SIXD 형식으로 복원, 턱 임플란트가 계획된 경우 턱 임플란트와 평행하게 6) 지정 변경(치아 위치) : 임플란트할 치아 위치를 잘못 선택한 경우 지정 위치를 변경 7) 안전거리 여유도 숨기기, 나타내기 8) Channel 숨기기, 나타내기 9) 거리 경고 : 두 임플란트 사이 또는 임플란트와 하악 신경 사이의 안전 거리를 위반한 경에 표시 3. 지대주(Abutments) 계획 : 다음 기능들을 통해 계획된 임플란트와 호환되는 지대주를 함께 계획할 수 있다. 프로그램에 없는 지대주의 경우, 지대주 사양을 입력하면 계획 설정이 가능하다. 1) 지대주 추가 ① Object 창이나 view 에서 지대주를 추가할 임플란트를 선택하고, Plan 작업 단계에서 'Add abutment to the implant' 버튼을 클릭한다. ② 지대주 라인 및 (라인에 포함된 경우) 각도를 선택한 후 나타난 표에서 원하는 지대주를 선택한다. 2) 축을 중심으로 지대주 회전 3) 각도, 지대주 치수 및 모델 변경 : Object 창이나 view 에서 설정을 변경할 지대주를 클릭한 후 properties 영역에서 다음을 변경할 수 있다. - 지대주 라인 변경 - 각도 변경 - 지대주 치수, 모델 변경 4) 지대주 숨기기, 나타내기 4. 슬리브(Sleeve) 계획 1) 슬리브 추가 ① Object 창이나 view 에서 슬리브를 추가할 임플란트를 선택하고, Plan 작업 단계에서 'Add sleeve to the implant' 버튼을 클릭한다. ② 수술 가이드 및 원하는 슬리브 시스템, 슬리브 모델을 선택한다. 2) 수술 가이드 및 슬리브 시스템 변경 : Object bar 의 Plans 영역에서 Change surgical guide 버튼을 눌러 변경할 수 있다. 3) 슬리브 모델 변경 4) 슬리브 위치 변경 5) 슬리브 숨기기, 나타내기 5. CEREC Guide 로 임플란트 계획을 내보낼 때 적용 가능한 형식: SIXD, SSI

Dentsply<br>Sirong

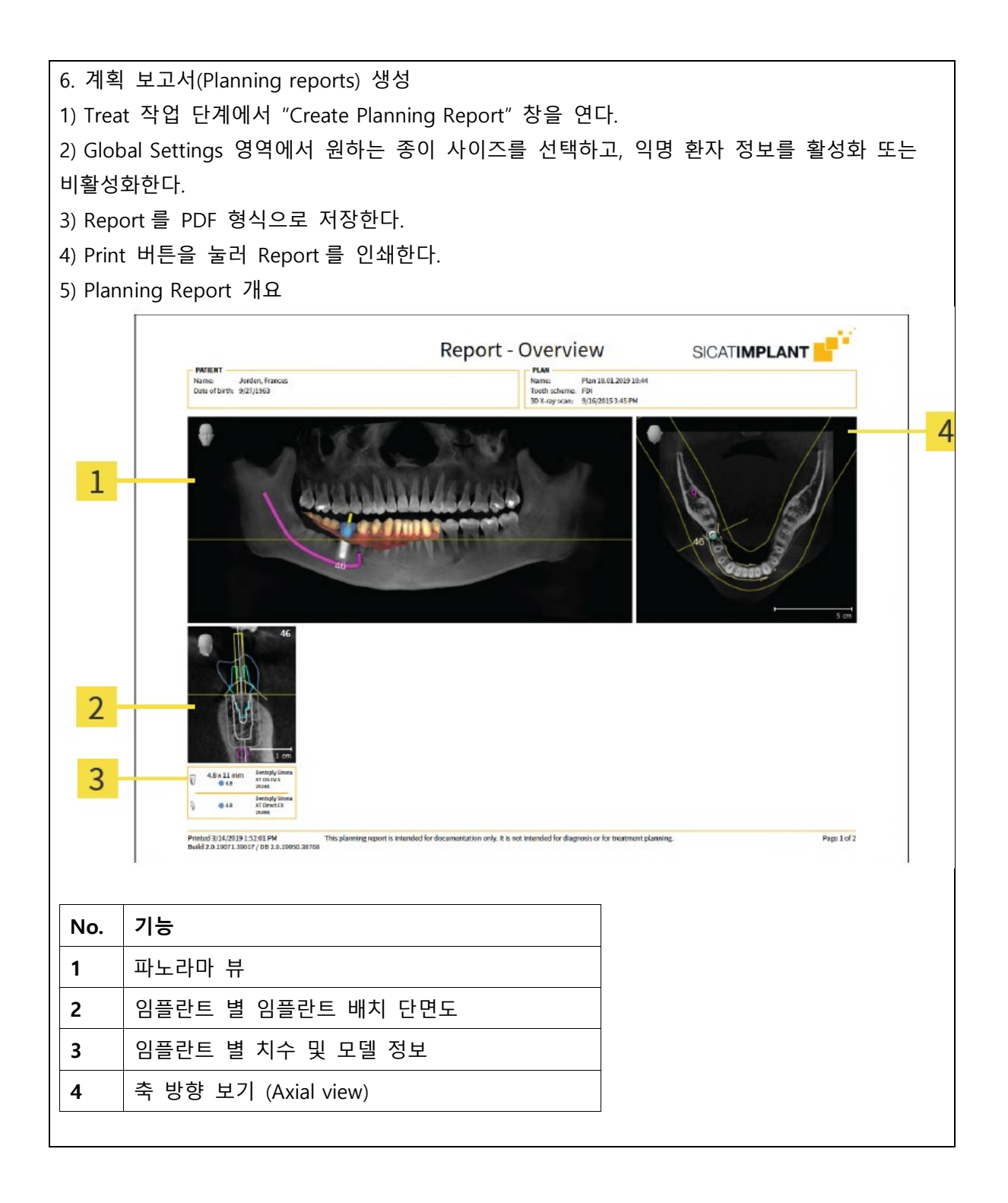

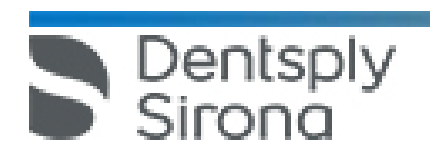

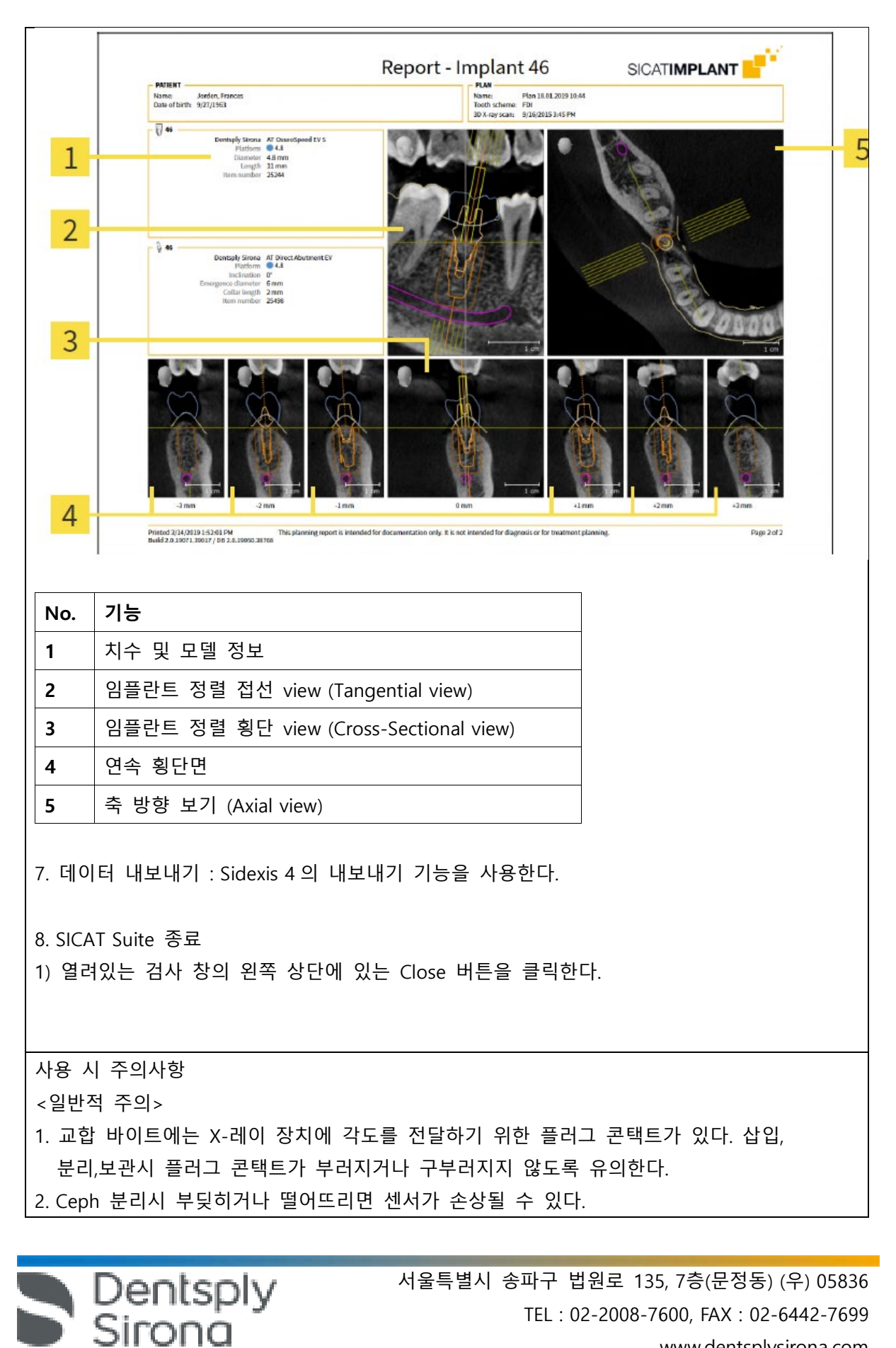

- 3. 사람의 정전기가 장치에서 방전된다. 전자 부품이나 보호되지 않는 플러그 컨택트를 만지지 않는다. 또한 전도성이 있는 접지 물체에 접촉시켜 방전한다.
- 4. 기기를 켤 때와 작동모드를 설정할 때 환자가 기기에 있지 않도록 유의한다. 이로 인해 장치를 켤 때 오작동할 수 있다.
- 5. 장치 온도가 주변 온도에 도달하고 응축수가 증발한 후 장치를 켭니다. 온도가 변하면 장치에 응축수가 생겨 전자 부품이 단락되어 손상된다.
- 6. 연속으로 장치를 켜고 끄면 안됩니다. 개별 부품 수명이 단축되어 전기 회로에 과부하가 걸릴 수 있다.
- 7. 터치스크린 표면은 민감하다. 그러므로 손가락 끝으로만 터치 스크린을 터치한다.
- 8. 프로그램 BW1 과 BW2 에서는 어린이에게 아래턱 받침대를 사용해서는 안된다. 위치기가 너무 낮게 설정될 수 있다.
- 9. R 버튼을 작동하면 초기 위치로 이동한다. 초기 위치로 이동시 환자가 장치에 없는지 확인한다.
- 10. PAN/3D 센서 장치는 모터 드라이브를 통해 회전한다. 손으로 돌리면 센서 장치 드라이브가 손상될 수 있다.
- 11. 높이 조정 모터는 천천히 작동하기 시작해서 점점 속도가 빨라진다. 그러므로 높이 조정 중에는 환자와 장치 움직임을 확인해야 한다.
- 12. 라이트 바이저는 1 등급 레이저로 구성되어 있다. 환자와 사용자의 눈이 부실 수 있으므로 레이저 광선을 직접 보지 않는다. 레이저 광선이 환자 눈에 닿지 않도록 유의한다. 또한 레이저와 눈 사이의 최소 간격 10cm 을 반드시 유지한다.
- 13. 환자는 목이나 머리부위에 있는 안경, 장식품과 같은 금속 물질과 탈착 가능한 의치를 빼야 한다. 점검 거울 앞의 홈은 장신구 보관함이다.
- 14. P1, P2, P10 에서는 관자놀이 지지대 설정으로 상이한 악관절의 관자놀이 폭이 자동으로 선택된다. 또한 이로 인해 설정된 관자놀이 지지대 폭에 따라 방사 시간도 최소로 변경된다.
- 15. 부하를 가하면 두 개 측정기 조절 상태가 변경되고 이로 인해 X-레이 촬영에 문제가 발생 할 수 있다. 그러므로 두 개 측정기나 서포트 암에 절대 기대거나 물체를 걸거나 놓지 않는다.
- 16. 환자가 손으로 팔 받침대를 너무 세게 누를 수 있다. 이로 인해 팔 받침대가 손상될 수 있으니 환자에게 손을 팔 받침대에 살짝 놓게 한다.
- 17. 장치 이동은 환자 붕대, 의복, 체격, 휠체어, 환자 침대에 영향을 받을 수 있으며, 장치 이동이 막히면 촬영이 자동 중단되며 다시 촬영해야 한다. 그러므로 환자를 이동시킬 때 장치 이동에 영향을 주지 않도록 유의한다. 촬영하기 전에 T 버튼으로 테스트 작동을 실행한다.
- 18. 릴리스를 너무 빨리 놓으면 촬영이 즉시 중단 및 재촬영해야 한다. 릴리스 버튼을 촬영이 끝날 때까지 누르고 있는다.
- 19. 장치를 끌 때 장치 촬영 메모리가 삭제된다. 그러므로 촬영 데이터가 완전히 전송될 때까지 기다린다. X-ray 이미지가 Sidexis 화면에 나타나면 장치를 끈다.

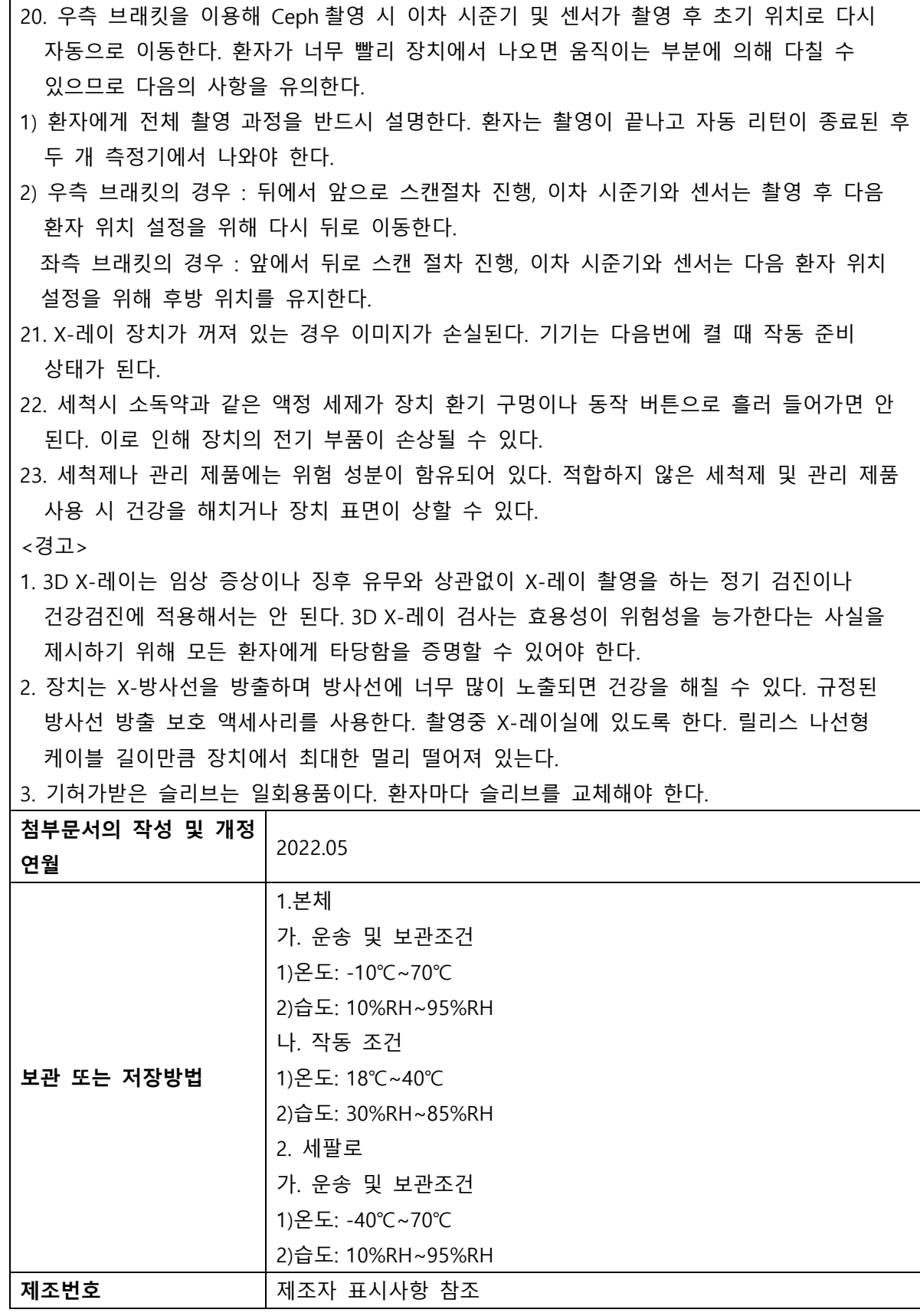

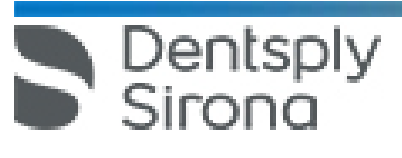

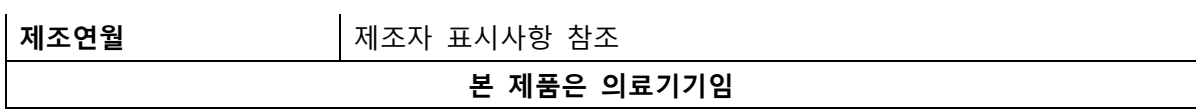

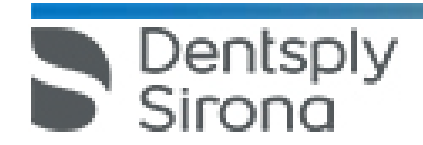